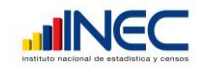

# **MANUAL DEL USUARIO**

# **ESTADÍSTICA DE ENTRADAS Y SALIDAS INTERNACIONALES**

#### **INTRODUCCION**

La estadística de Entradas y Salidas Internacionales proporciona información de los movimientos migratorios de entradas y salidas de ecuatorianos y extranjeros; esta investigación constituye en el Paìs, la principal fuente de información de los flujos migratorios con miras a propiciar políticas migratorias coherentes y sostenibles al desarrollo nacional e integración subregional..

El Sistema Informático de Entradas y Salidas Internacionales permiten llevar un control automatizado de esta estadística; está constituido por un conjunto de objetos integrados, desarrollados en Power Builder que es la herramienta informática que posee el INEC que nos permite aprovechar los recursos tanto físicos de hardware y software.

Las opciones que tiene el sistema son:

Archivo, Gestiones, Procesos, Consulta/Informes, Parámetros Generales, Ventanas, Utilitarios, Ayuda.

## **REQUERIMIENTOS PARA LA INSTALACIÓN Y FUNCIONAMIENTO DEL SISTEMA.**

Los requerimientos para la instalación y funcionamiento del sistema son los siguientes:

#### **Hardware**.

Las estaciones de trabajo deben ser de las siguientes características mínimas.

- Procesador Pentium III, 500-700 Mhz de velocidad, 64 MB mínimo en RAM
- Disco duro de 10-20 GBytes con espacio suficiente para almacenamiento de respaldos de datos del sistema y la aplicación en general (32 Mbytes libres)
- Periféricos de entrada salida comunes (teclado, ratón, unidad de disquete, unidad de CD, puertos de conexión a la red, etc.)

#### **Software**.

Las estaciones de trabajo deben tener lo siguiente:

- Sistema Operativo Windows 2000 PROFESIONAL NT.

- **Instalación de Open Client Versión 11.9.2 o 12 (para conexión al servidor de datos)**
- Microsoft Office para las tareas complementarias al Sistema, (tratamiento de los archivos de reportes en formato texto, edición de documentos, copia de los datos a tablas de excel, etc.)

#### **Pasos para instalar**

Tener a disposición el archivo Setup.exe de la Estadística de Entradas y Salidas Internacionales. Ejecutar el Setup.exe

DINFO – INEC – ADM\_CENTRAL Blanca Almachi

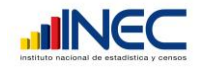

En el ícono del escritorio abrir las propiedades y en el **Iniciar en**: poner el path completo donde están los dll

#### **GENERALIDADES**

En año debe estar el año de la Estadística.

- En Regional el código de la Regional en que se instala
	- Para seleccionar una opción en la pantalla puede hacerlo de dos maneras:
		- o Con la tecla Tab

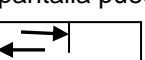

- o Presionando el botón izquierdo del ratón
- Para pasar de campo a campo debe presionar la tecla ENTER
- En los campos que hay  $\mathbf{I}$  (drop down) se puede seleccionar el campo de dos maneras:
	- o Digitando lo que se va a ingresar
	- o Presionando el botón izquierdo del ratón en  $\blacksquare$

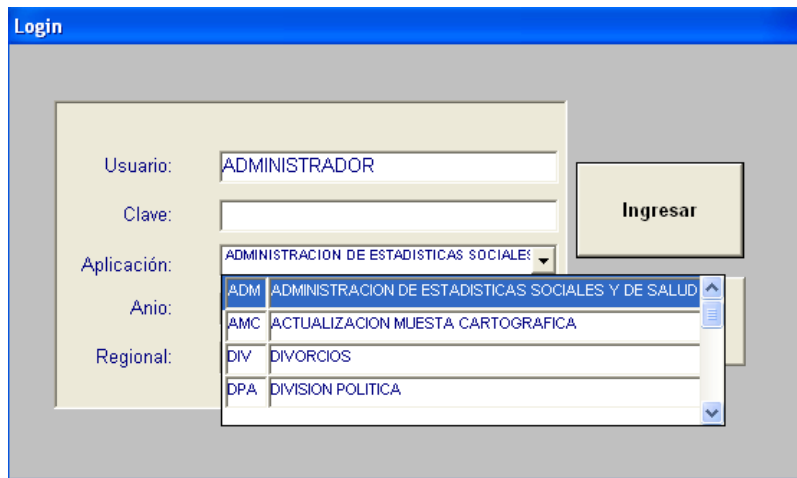

 En algunas pantallas que son grandes para recorrerla hacia la derecha se debe utilizar el ratón y mover la barra inferior (scroll)

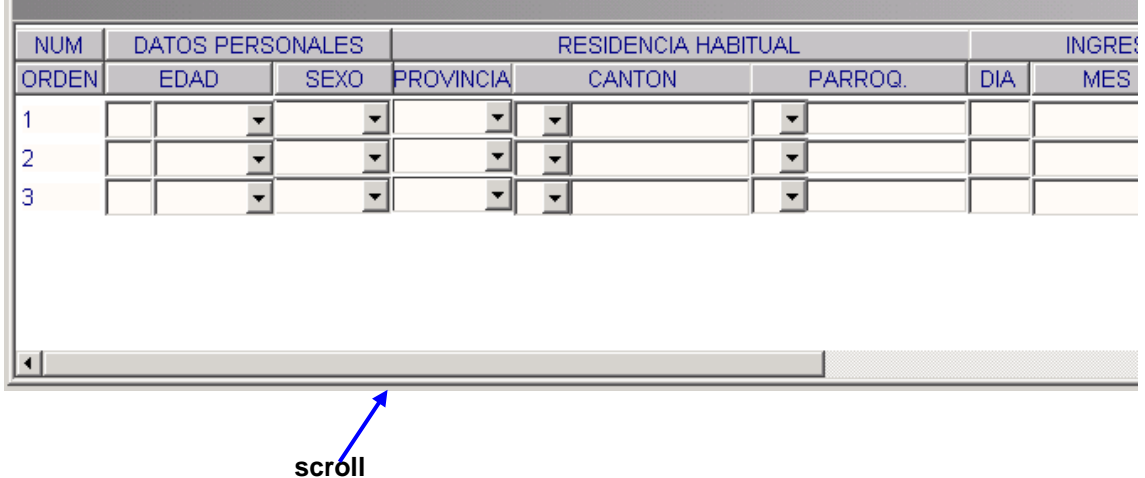

DINFO – INEC – ADM\_CENTRAL Blanca Almachi

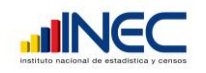

## **Barra de Formato**

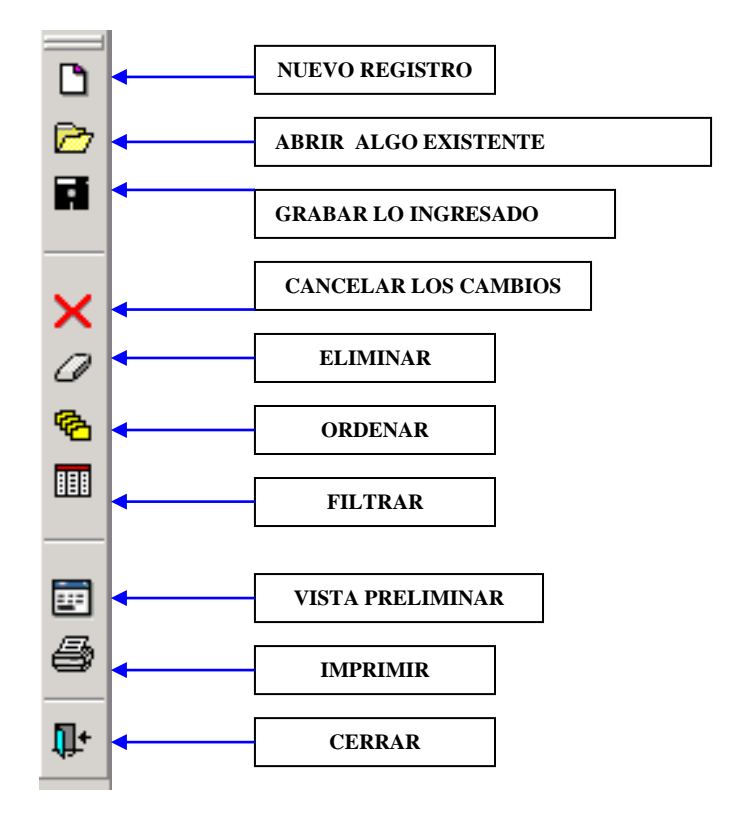

## **Barra de Impresiòn**

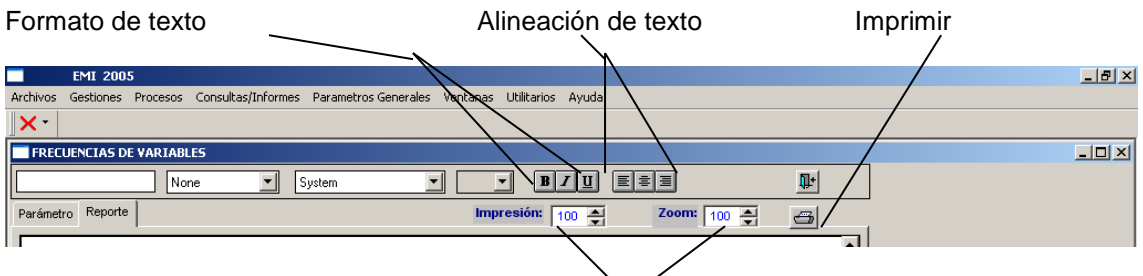

Porcentaje para impresión y visualización

Para ingresar a la aplicación presione doble clic en el ícono del escritorio:

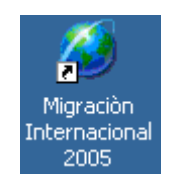

DINFO – INEC – ADM\_CENTRAL Blanca Almachi

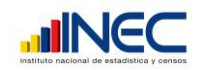

#### **1.- Crear usuarios y configurar la aplicación SIES\_ESI**

Ingresar a la aplicación para que se presente la siguiente pantalla de Login:

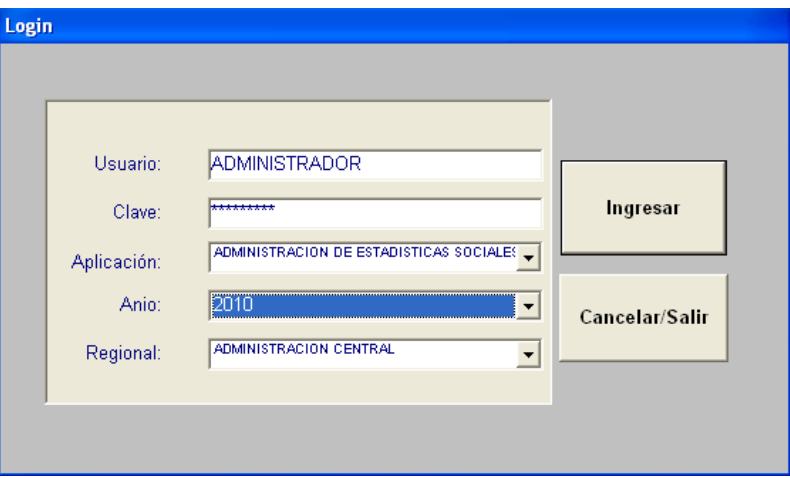

Ingresar como Administrador a la aplicación ADMINISTRACIÓN DE ESTADÍSTICAS SOCIALES y seleccionar el año de la Estadística

Si todos los datos ingresados son correctos aparecerá la siguiente pantalla:

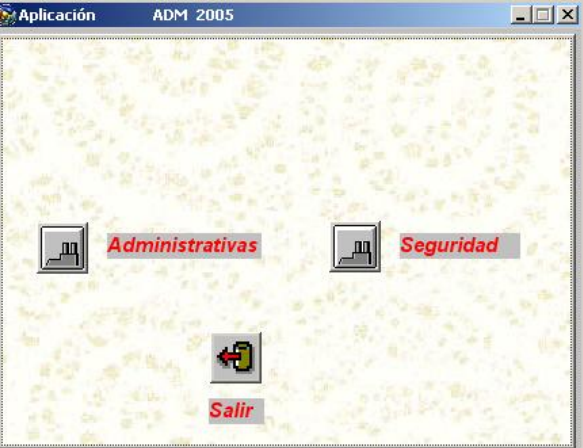

#### Seleccionar Seguridad

Para que aparezca el siguiente Menú que permitirá dar mantenimiento al módulo de seguridades:

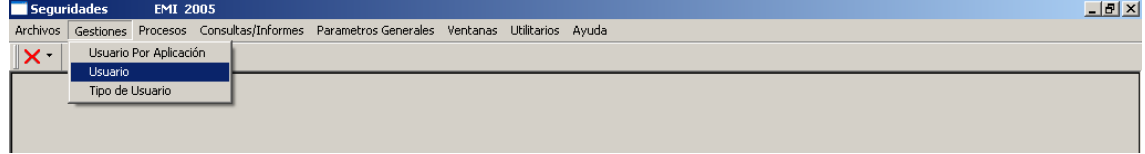

Cree los usuarios para la aplicación de Entradas y Salidas Internacionales

Luego, salir del Menú para retornar a la pantalla anterior y Seleccionar Administrativas para continuar con el Menú para el mantenimiento de las Tablas Generales:

DINFO – INEC – ADM\_CENTRAL Blanca Almachi

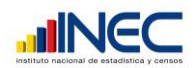

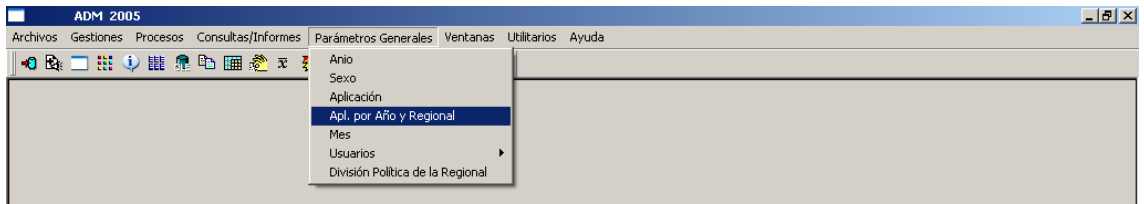

Genere la aplicación por año por regional

Genere usuarios por aplicación por regional (para el Administrador de la aplicación ESI)

Salga de la aplicación completamente

## **2.- Crear Usuarios para la Aplicación ESI**

Ingresar a la aplicación para que se presente la siguiente pantalla de Login:

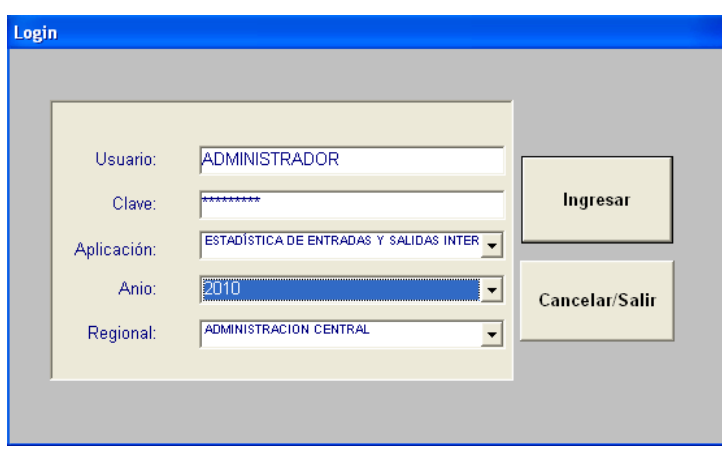

Ingresar como Administrador y seleccionar la Aplicación ESTADÍSTICA DE ENTRADAS Y SALIDAS INTERNACIONALES y el año de la Estadística.

Luego seleccionar Ingresar o **Cancelar/Salir** para que la aplicación salga al escritorio de Windows

Si todos los datos ingresados son correctos aparecerá la siguiente pantalla:

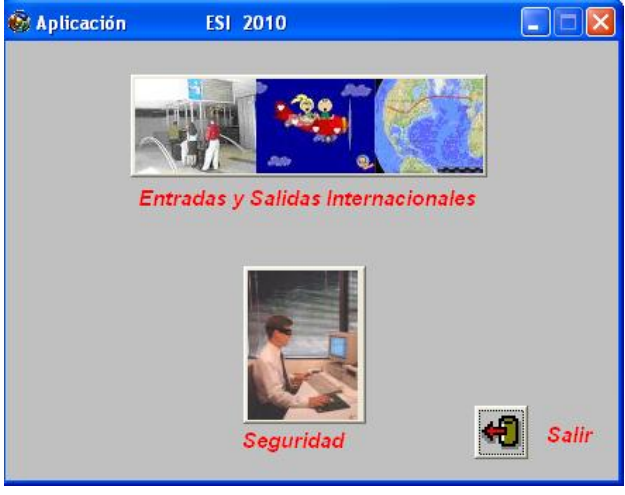

DINFO – INEC – ADM\_CENTRAL Blanca Almachi

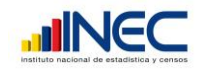

#### Seleccionar Seguridad

Aparecerá el siguiente Menú que permitirá dar mantenimiento al módulo de seguridades y configurar los usuarios para la aplicación EMI

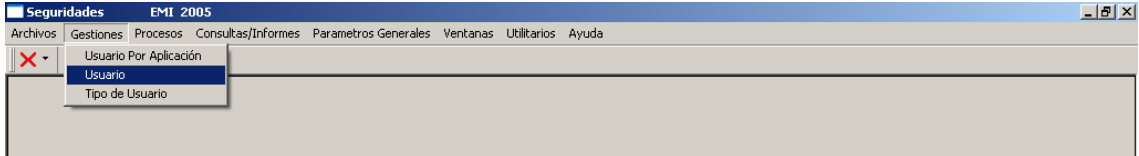

Seleccionar Gestiones – Usuario (ingresar usuarios de la aplicación) Seleccionar Gestiones – Tipo de Usuario (verificar si hay los tipos de usuarios) Seleccionar Gestiones – Usuario por aplicación (crear el administrador para la aplicación)

Seleccionar Salir – Salir

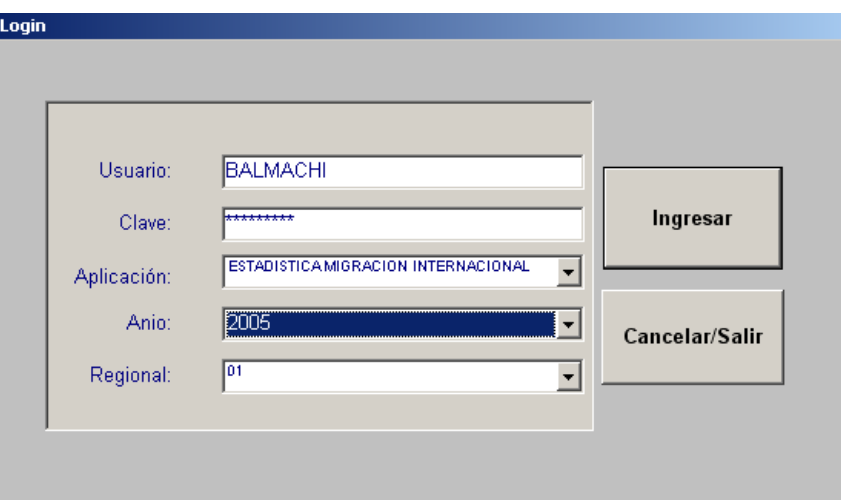

Ingresar a la aplicación para que se presente la siguiente pantalla:

Ingresar como administrador (creado anteriormente) para que pueda crear usuarios tipo operador.

Si todos los datos ingresados son correctos aparecerá la siguiente pantalla:

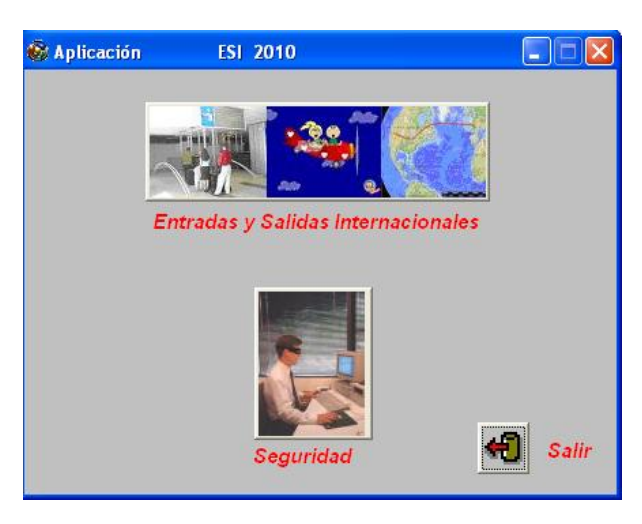

DINFO – INEC – ADM\_CENTRAL Blanca Almachi

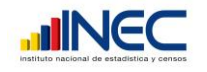

# **3.- Cargar datos**

Revisar los archivos del directorio de trabajo CARGADEDATOS

Ingresar a la aplicación con usuario con permisos de Administrador, hasta que aparezca la pantalla:

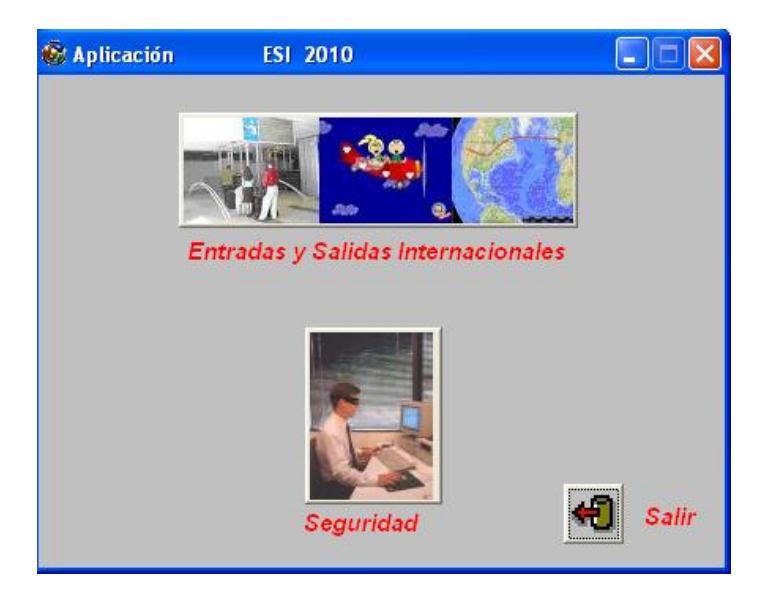

Seleccione Entradas y Salidas Internacionales

Se presentará el siguiente Menú que permitirá el procesamiento de la Estadística de Entradas y Salidas Internacionales:

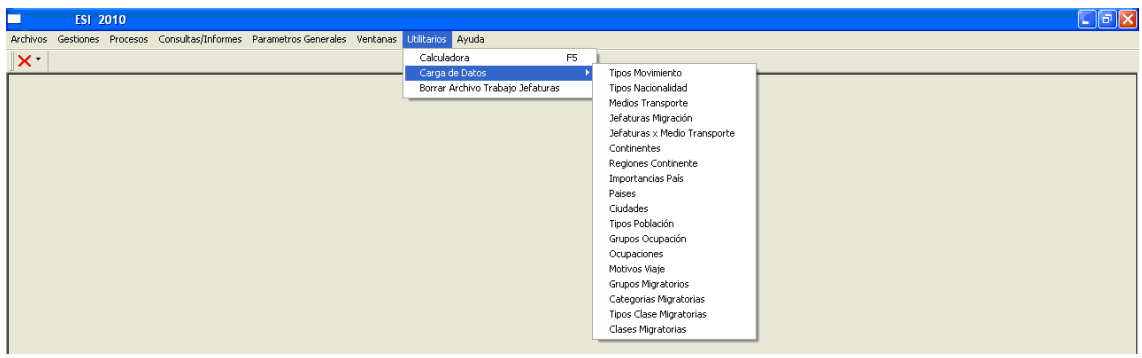

Seleccionar Utilitarios – Carga de Datos (ejecutar de una en una en el mismo orden de la lista) Por cada opción se emitirá una ventana donde informará el número de registros que se recuperan así:

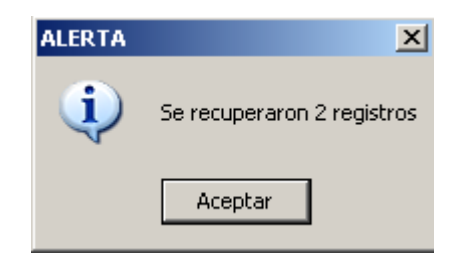

DINFO – INEC – ADM\_CENTRAL Blanca Almachi

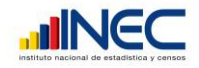

Presione aceptar y se presentarán los datos recuperados, revíselos y para grabar haga clic en el botón  $\mathbf{X}$  del extremo superior derecho para que confirme el almacenamiento así:

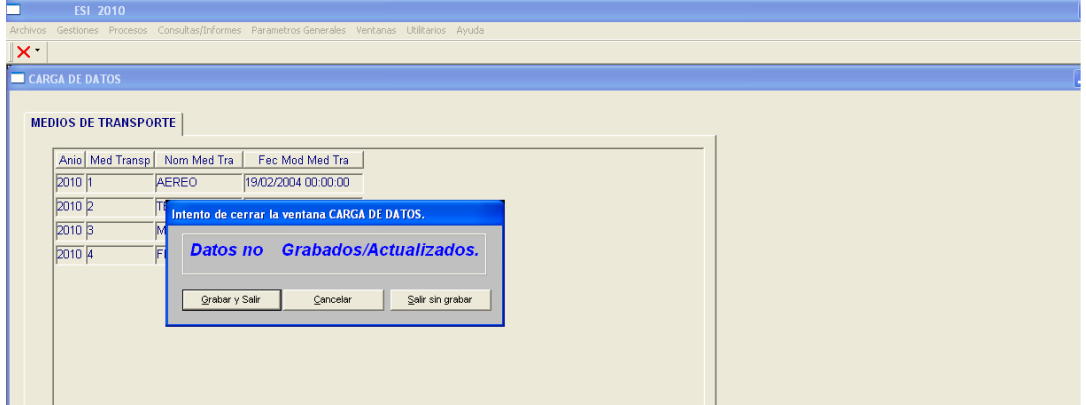

Seleccione Grabar y Salir

Si se presenta un mensaje similar al siguiente, ignórelo y continúe con la carga de datos.

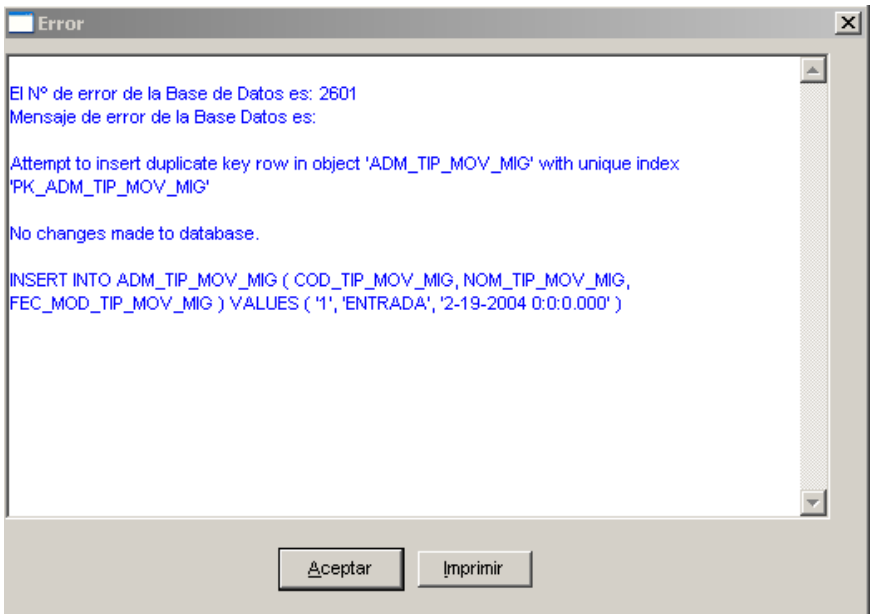

Esto se produce porque algunos datos ya están cargados y para poder verificarlos ingresar al módulo de Administrativas.

Si no se presenta nada entonces verifique que en la barra de la pantalla aparezca el mensaje:

#### **Datos grabados correctamente**

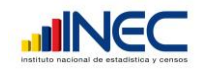

## **INGRESO AL SISTEMA**

Ingresar a la aplicación como Administrador del sistema si ese es su rol dentro del procesamiento de la Estadística, hasta que aparezca la pantalla:

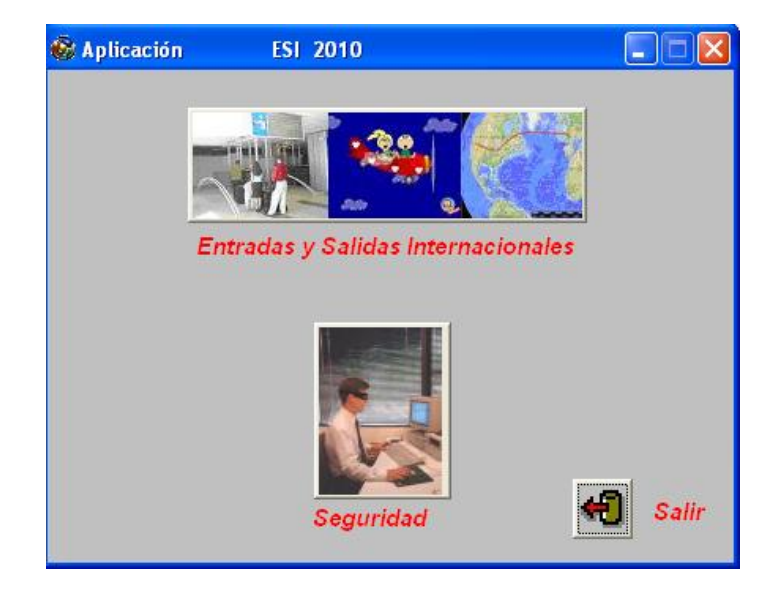

Ingresar a la aplicación como Operador del sistema, si ese es su rol dentro del procesamiento de la Estadística, hasta que aparezca la pantalla:

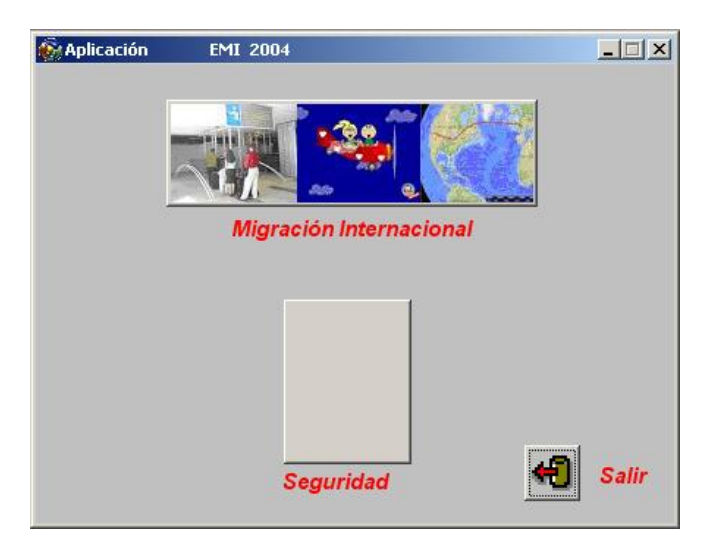

Seleccione Entradas y Salidas Internacionales

Se presentará el Menú principal para cada tipo de Usuario, el mismo que permitirá el procesamiento de la Estadística de Entradas y Salidas Internacionales:

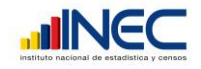

Menú para Administrador del Sistema

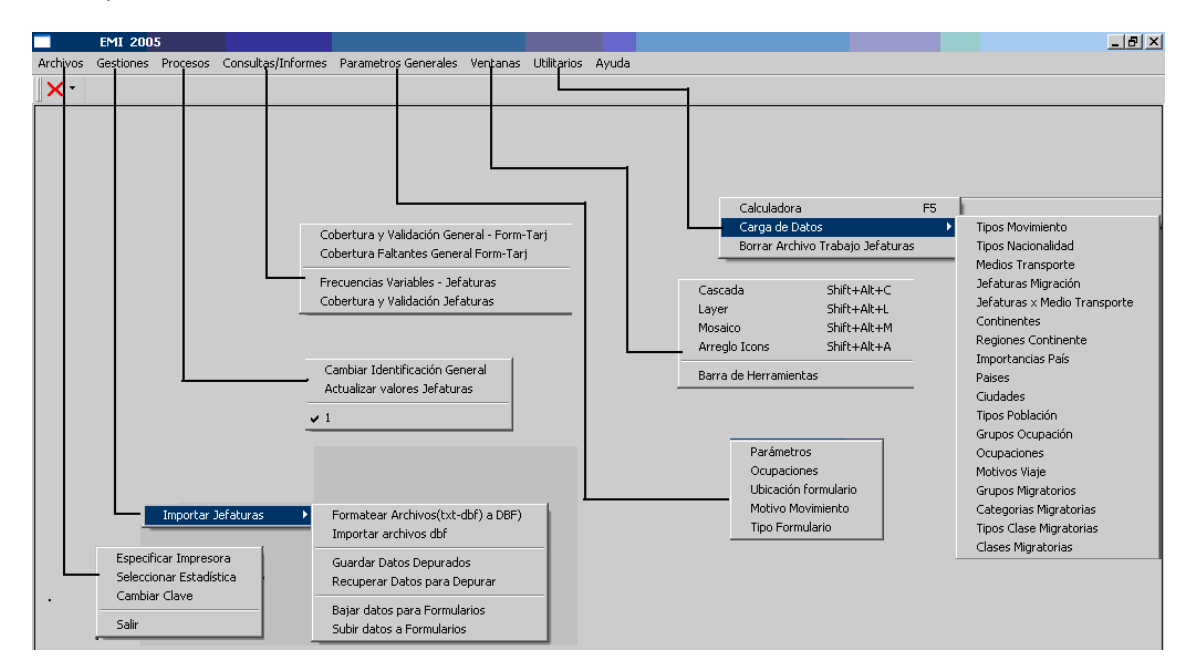

# *BARRA DE MENU*

# *ARCHIVOS*

El menú **Archivos** permitirá seleccionar la impresora que se va a utilizar dentro del procesamiento.

## *GESTIONES*

En el menú Gestiones se podrá ingresar datos de las Tarjetas Andinas, de los formularios diseñados por el INEC al igual que procesar datos enviados por las Jefaturas de Migración del Ecuador en medios magnéticos.

#### **IMPORTAR JEFATURAS**

Esta opción permite dar mantenimiento a los datos enviados por las Jefaturas de Migración del Ecuador.

**NOTA**: Para utilizar esta opción los archivos enviados por las Jefaturas de Migración deben tener una estructura estandarizada.

## *Formatear Archivos (txt-dbf) a DBF)*

Al seleccionar esta opción se le presentará el siguiente Menú:

DINFO – INEC – ADM\_CENTRAL Blanca Almachi

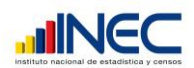

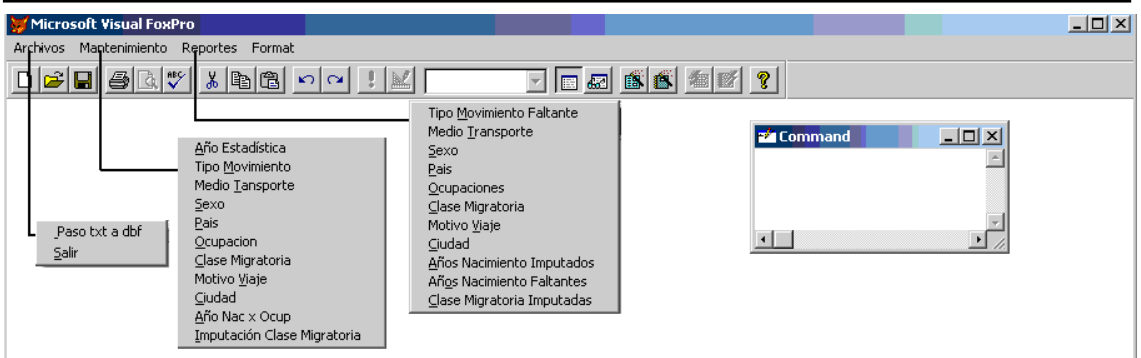

#### **Archivos**

Esta opción permitirá cambiar los archivos de formato txt o dbf a formato dbf estandarizado.

Paso txt a dbf

Esta opción le permite pasar los datos de formato texto (txt) a formato de tablas DBF estandarizado.

Conforme avance la importación de los archivos se presentarán mensajes en el extremo superior derecho de la pantalla, presione ENTER luego de cada uno e ingrese la información que vaya solicitando así.

SELECCIONE ARCHIVO TXT O ASCII A REFORMATEAR

Ingrese el nombre del archivo de texto que va a importar a través de la siguiente pantalla:

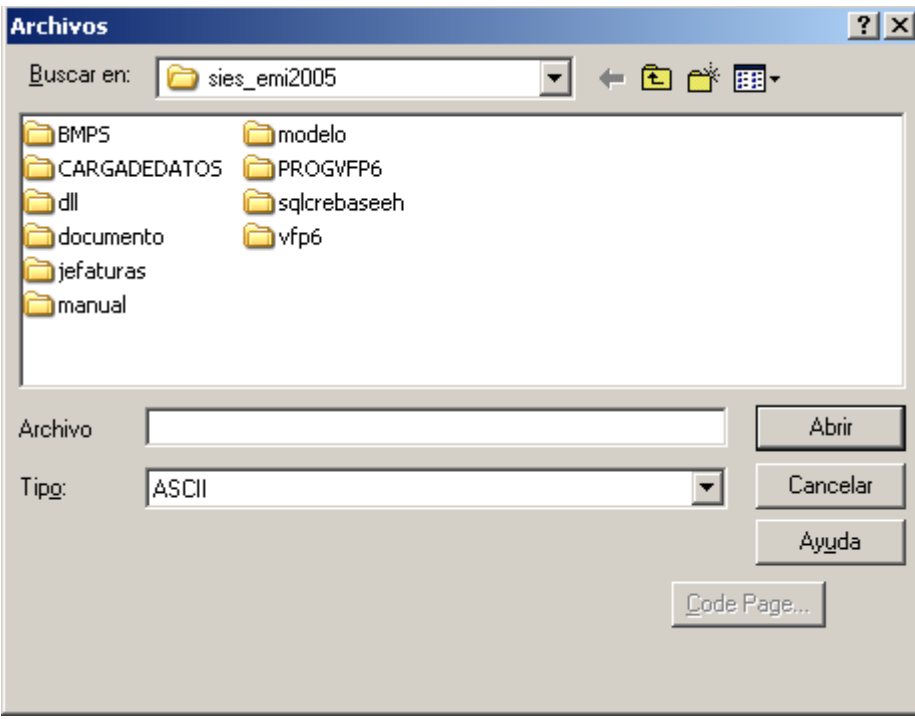

Explore hasta encontrar el archivo que va a importar y seleccione Abrir, luego de lo cual se aparecerá un mensaje indicando el archivo que ha seleccionado:

DINFO – INEC – ADM\_CENTRAL Blanca Almachi

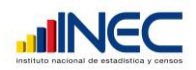

Archivo Seleccionado C:\SIES\_EMI2005\JEFATURAS\TULCAN\ARCHORIG\TU2005\_15SEP.TXT

Mostrarà un mensaje con el número de registros recuperados:

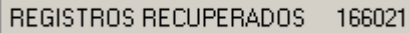

GUARDE EL ARCHIVO REFORMATEADO COMO DBF

Emitirá el siguiente mensaje: **para alguna el para que el para que** 

almacene el archivo reformateado a través de la siguiente pantalla:

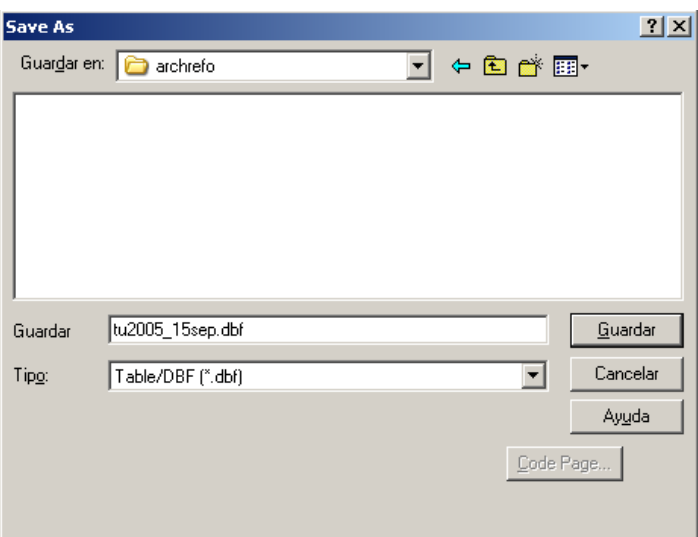

Explore hasta encontrar la ubicación más adecuada para almacenar el archivo reformateado tipo DBF

Seleccione Guardar y se aparecerá un mensaje que indica la ubicación y nombre de archivo seleccionado así:

Archivo Grabado C:\SIES\_EMI2005\JEFATURAS\TULCAN\ARCHREFO\TU2005\_15SEP.DBF

Si el archivo ya existe, presentará el siguiente mensaje de advertencia para que confirme o cambie el nombre del archivo.

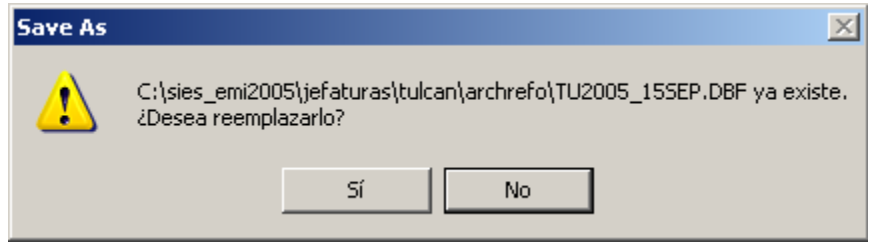

Conforme vaya procesando emitirá los siguientes mensajes:

Enumerando Movimientos Mientras renumera los movimientos migratorios

DINFO – INEC – ADM\_CENTRAL Blanca Almachi

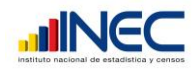

Realizando cambios preliminares

Mientras revisa datos válidos

Imputando Años de Nacimiento

Mientras realiza la imputación preliminar de años de nacimiento

Reformateando Clases Migratorias

Mientras realiza la imputación preliminar de clases migratorias

Proceso Finalizado

Una vez que haya concluido los procesos anteriores.

Si encontró años de nacimiento inválidos se presentará el siguiente mensaje:

## SE DETECTO ANIOS DE NACIMIENTO FALTANTES, REVISE EL ARCHIVO DE ANIO NACIX OCUP

para que actualice el archivo correspondiente. Si esto sucede luego de actualizar DEBE volver a importar el archivo que acaba de procesar.

Si encontró clases migratorias inválidas se presentará el siguiente mensaje:

SE DETECTO CLASES MIGRATORIAS FALTANTES, REVISE EL ARCHIVO DE IMPUTACION CLASES MIGRATORIAS

Para que actualice el archivo correspondiente. Si esto sucede luego de actualizar DEBE volver a importar el archivo que acaba de procesar.

Si encontró algunos códigos inválidos que no se pueden imputar se presentarán los mensajes correspondientes, similares a los anteriores.

#### **Mantenimiento**

Esta opción permitirá dar mantenimiento a los códigos que vengan inválidos en los archivos que envían las Jefaturas de Migración.

#### Año Estadística

Esta opción permite inicializar con el año de procesamiento de la Estadística a través de la siguiente pantalla:

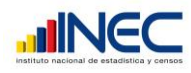

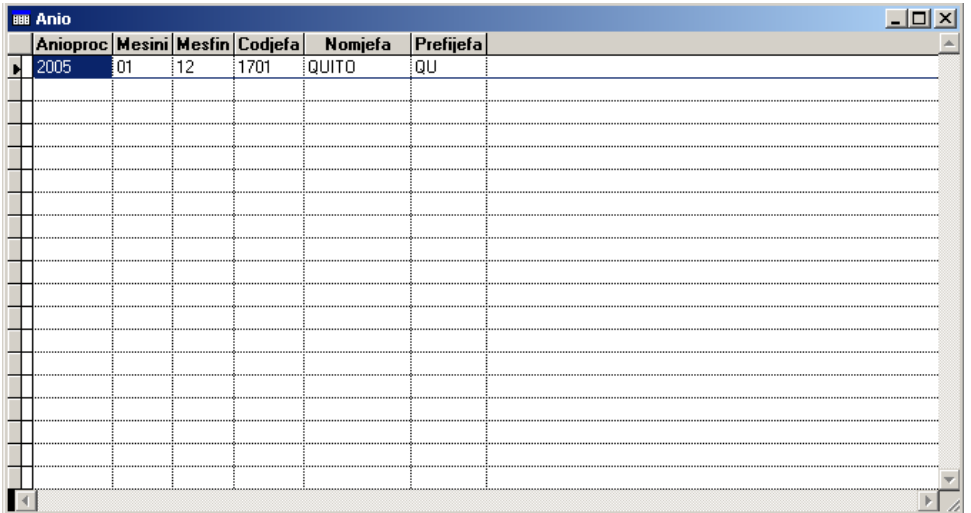

Ingrese el año de procesamiento de la Estadística, el mes inicial y final de proceso, el código, nombre y siglas de la Ciudad donde se procesa.

Presione CTL-W para grabar los cambios y retornar al Menú.

#### Tipo Movimiento

Esta opción permite dar mantenimiento a los códigos de tipo de movimiento que se van a imputar, aparecerá la siguiente pantalla:

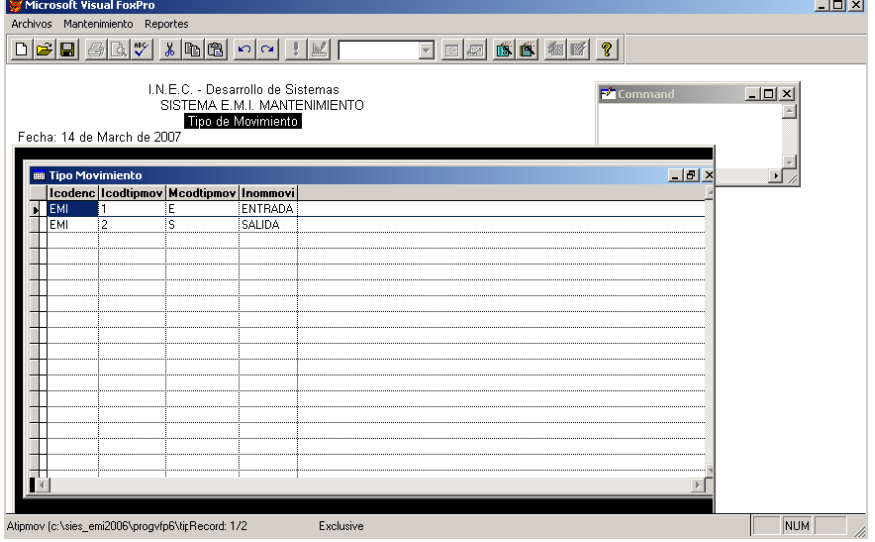

Presione las teclas CTL-W para salir y si hay códigos para imputar presentará una pantalla con el siguiente mensaje:

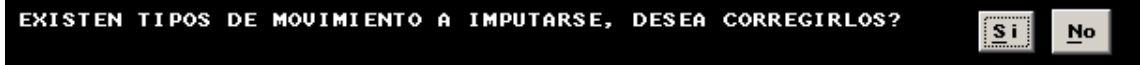

Seleccione **Si** para proceder a completar la imputaciòn de datos o **No** para Salir. Si seleccionò **Si** se presentará la siguiente pantalla:

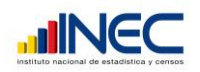

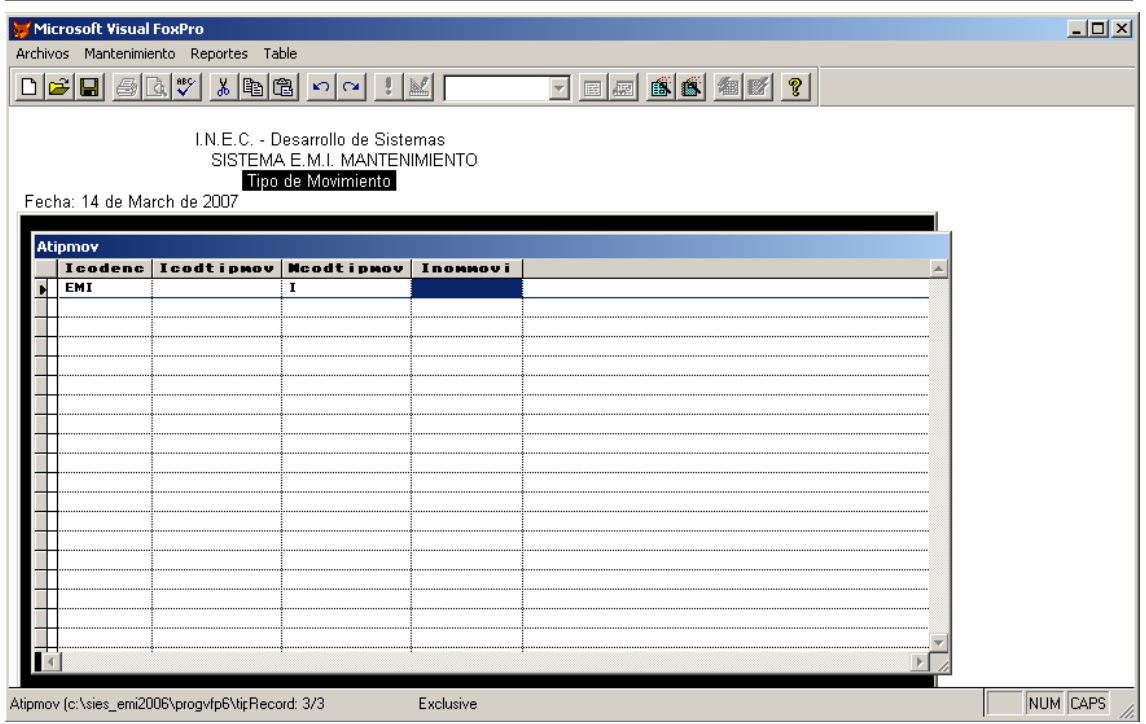

Ingrese los códigos que se van a imputar. Presione clic sobre la columna izquierda para borrar un registro y aparecerá pintado de negro. Una vez finalizado presione CTL-W para salir de esta pantalla.

POR FAVOR Verifique correcciones Se desplegará el mensaje **para algo de la para que revise los datos** modificados y se presentará la pantalla inicial de esta opción.

En caso de existir registros marcados para borrar se presentará una pantalla con el siguiente mensaje:

Seleccione **Si** para eliminarlos definitivamente o **No** para mantenerlos. Luego se presentará la siguiente pantalla:

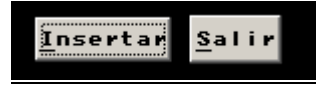

La opción **Insertar** permitirá ingresar nuevas imputaciones a travès de las pantallas desplegadas anteriormente y la opción **Salir** retornar al Menù.

## Medio Transporte

Esta opción permite dar mantenimiento a los códigos de medios de transporte que se van a imputar, aparecerá la siguiente pantalla:

DINFO – INEC – ADM\_CENTRAL Blanca Almachi

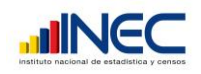

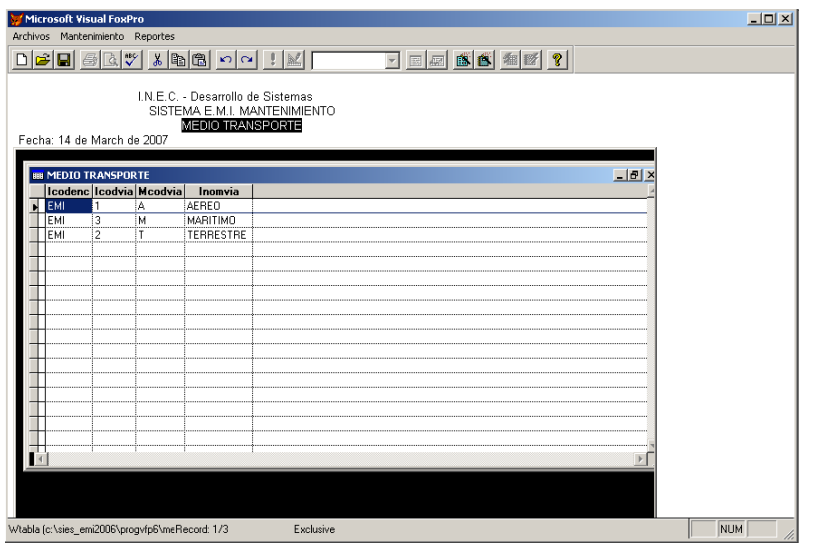

Presione las teclas CTL-W para salir y si hay códigos para imputar presentará una pantalla con el siguiente mensaje:

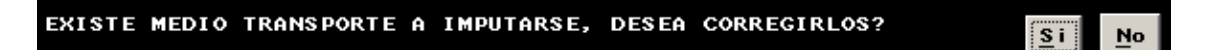

Seleccione **Si** para proceder a completar la imputaciòn de datos o **No** para Salir. Si seleccionò **Si** se presentará la siguiente pantalla:

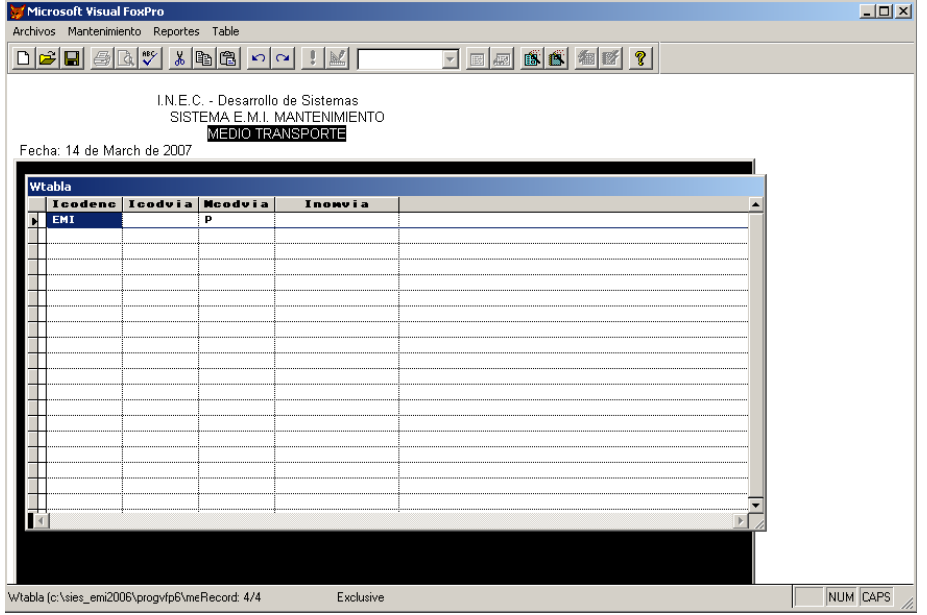

Ingrese los códigos que se van a imputar. Presione clic sobre la columna izquierda para borrar un registro y aparecerá pintado de negro. Una vez finalizado presione CTL-W para salir de esta pantalla.

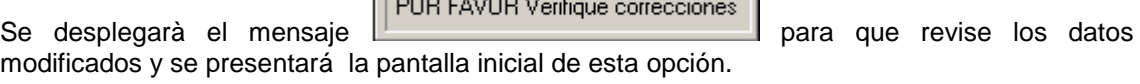

 $\sqrt{2\pi r}$ 

DINFO – INEC – ADM\_CENTRAL Blanca Almachi

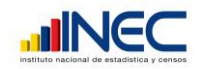

En caso de existir registros marcados para borrar se presentará una pantalla con el siguiente mensaje:

EXISTEN REGISTROS BORRADOS, DESEA ELIMINARLOS DEFINITIUAMENTE?  $\overline{\left|\mathbf{S}\right|}$  $\underline{\mathbf{M}}\mathbf{o}$ 

Seleccione **Si** para eliminarlos definitivamente o **No** para mantenerlos. Luego se presentará la siguiente pantalla:

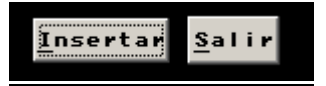

La opción **Insertar** permitirá ingresar nuevas imputaciones a través de las pantallas desplegadas anteriormente y la opción **Salir** retornar al Menú.

#### Sexo

Esta opción permite dar mantenimiento a los códigos de sexo que se van a imputar, aparecerá la siguiente pantalla:

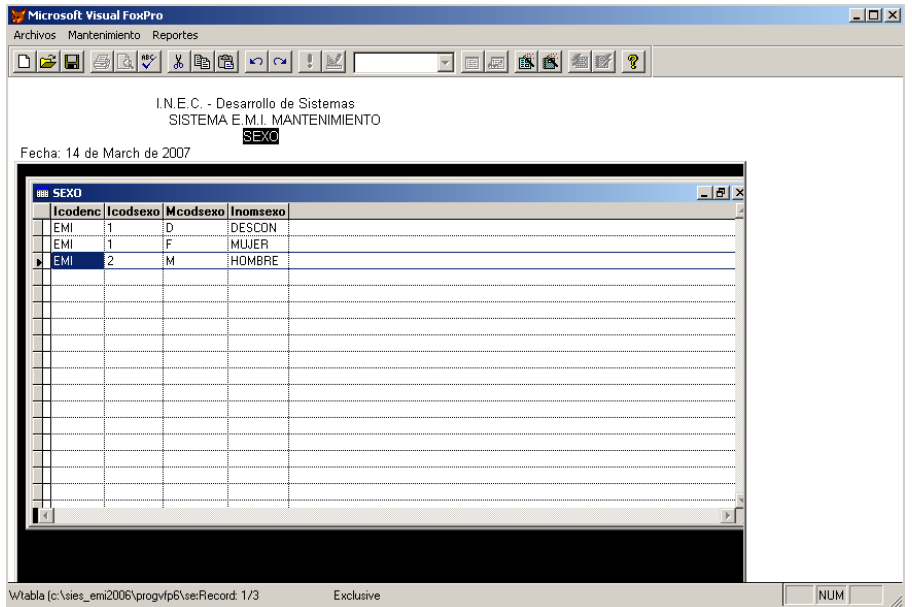

Presione las teclas CTL-W para salir y si hay códigos para imputar presentará una pantalla con el siguiente mensaje:

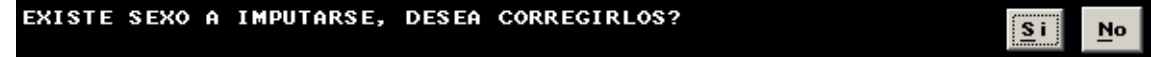

Seleccione **Si** para proceder a completar la imputación de datos o **No** para Salir. Si seleccionó **Si** se presentará la siguiente pantalla:

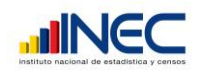

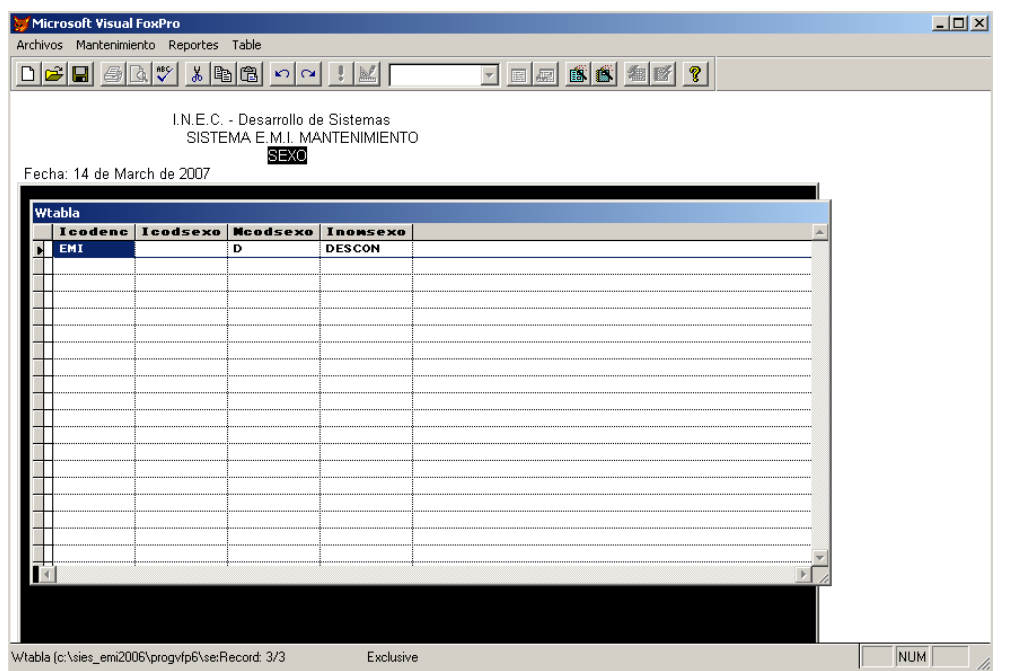

Ingrese los códigos que se van a imputar. Presione clic sobre la columna izquierda para borrar un registro y aparecerá pintado de negro. Una vez finalizado presione CTL-W para salir de esta pantalla.

Se desplegará el mensaje **POR FAVOR Verifique correcciones** para que revise los datos modificados y se presentará la pantalla inicial de esta opción.

En caso de existir registros marcados para borrar se presentará una pantalla con el siguiente mensaje:

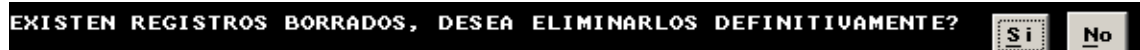

Seleccione **Si** para eliminarlos definitivamente o **No** para mantenerlos. Luego se presentará la siguiente pantalla:

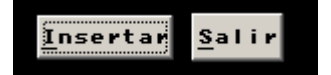

La opción **Insertar** permitirá ingresar nuevas imputaciones a través de las pantallas desplegadas anteriormente y la opción **Salir** retornar al Menú.

De la misma manera funciona para las opciones País, ocupación, clase migratoria, motivo de viaje, ciudad, imputación Clase migratoria.

#### **Reportes**

Esta opción permitirá generar listados para controlar la imputación de todos los códigos inválidos encontrados en los datos registrados por las Jefaturas de Migración.

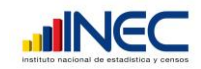

## Años Nacimiento Imputados

Generará el reporte de imputación de años de nacimiento según la ocupación para analizarlo en pantalla o imprimirlo:

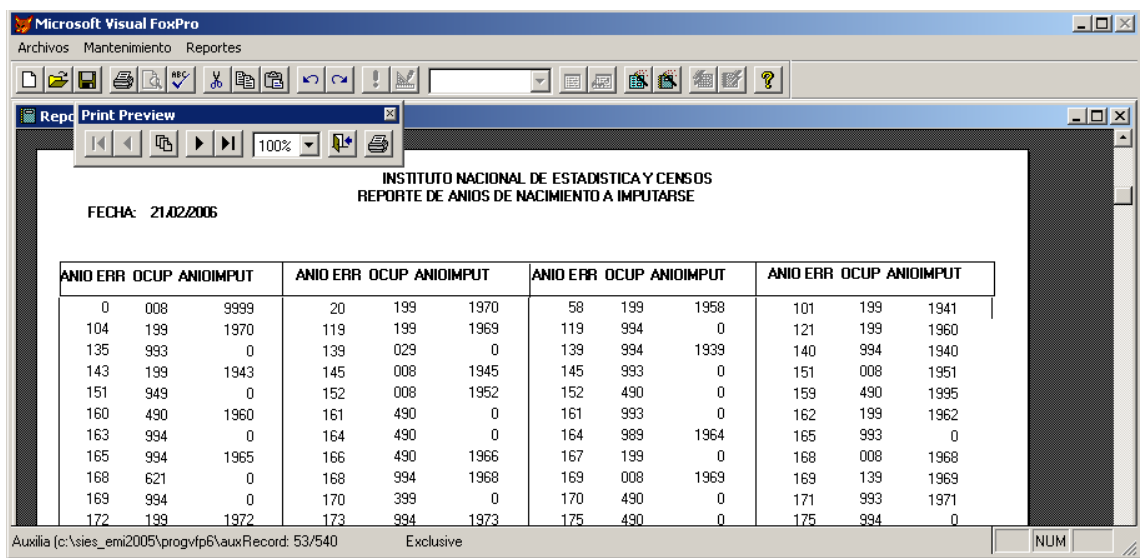

#### Años Nacimiento Faltantes

Generará el reporte de años de nacimiento según la ocupación que aún no tienen años de nacimiento imputados para analizarlo en pantalla o imprimirlo:

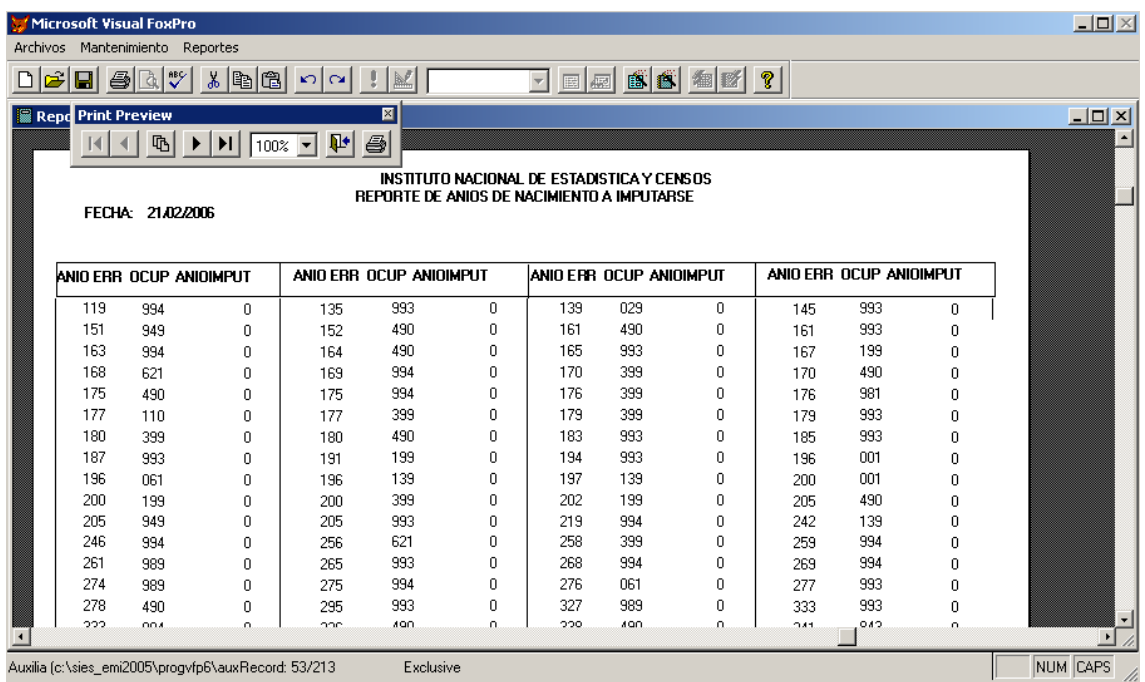

## Clase Migratoria Imputadas

Generará el reporte de códigos de clases migratorias para analizarlo en pantalla o imprimirlo:

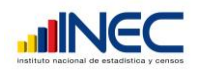

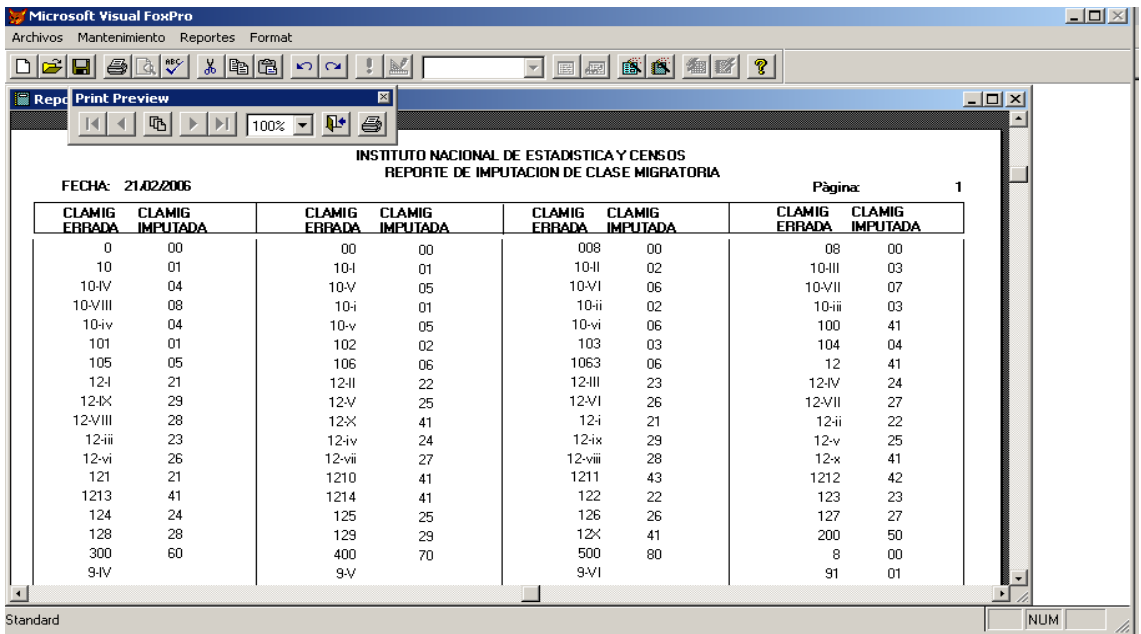

#### *Importar archivos dbf*

Esta opción le permitirá cargar los datos de formato dbf estandarizado a la base de datos.

Se le presentará un mensaje indicando el directorio en que se está trabajando así:

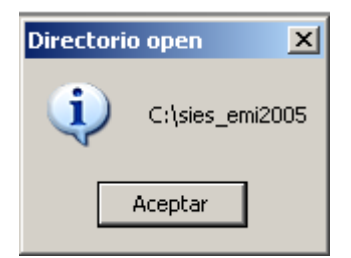

Presione Aceptar para presentar la siguiente pantalla:

DINFO – INEC – ADM\_CENTRAL Blanca Almachi

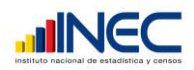

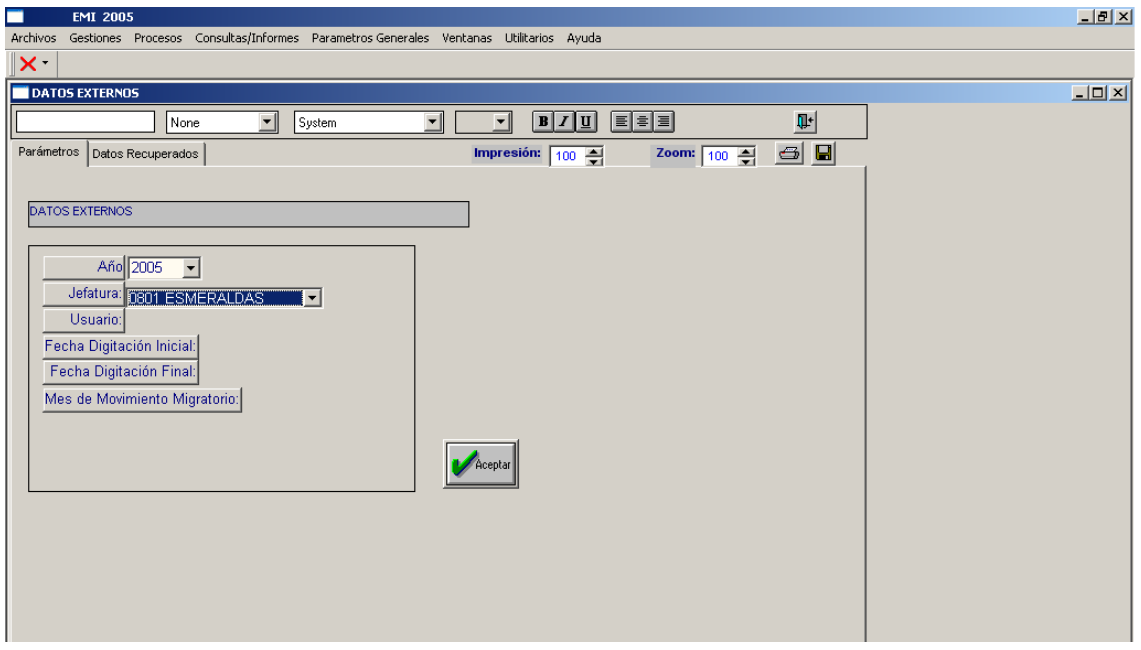

Escoja el año de la Estadística y la Jefatura de Migración a la que pertenecen los datos que va a cargar a la base de datos, luego seleccione Aceptar.

Posteriormente se presentará una pantalla para explorar y seleccionar el archivo que se va a cargar, recuerde donde almacenó los archivos dbf estandarizados que realizó con la opción

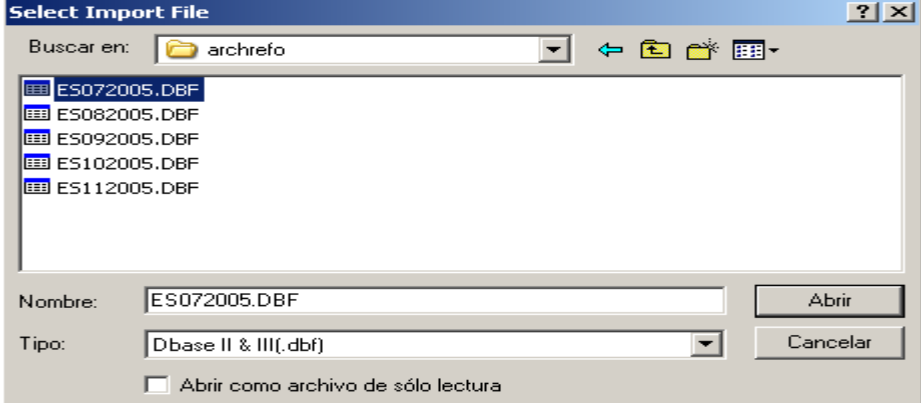

En el espacio de **Tipo** seleccione Dbase II & III(.dbf) para que presente los archivos que tienen la extensión o tipo DBF. Escoja el archivo que va a cargar y seleccione Abrir para continuar el proceso.

Se emitirá un mensaje que indica el número de filas que recuperó, verifique y Acepte.

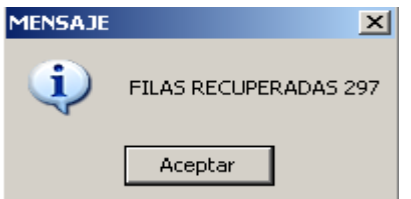

A continuación aparecerá la siguiente pantalla:

DINFO – INEC – ADM\_CENTRAL Blanca Almachi

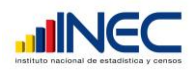

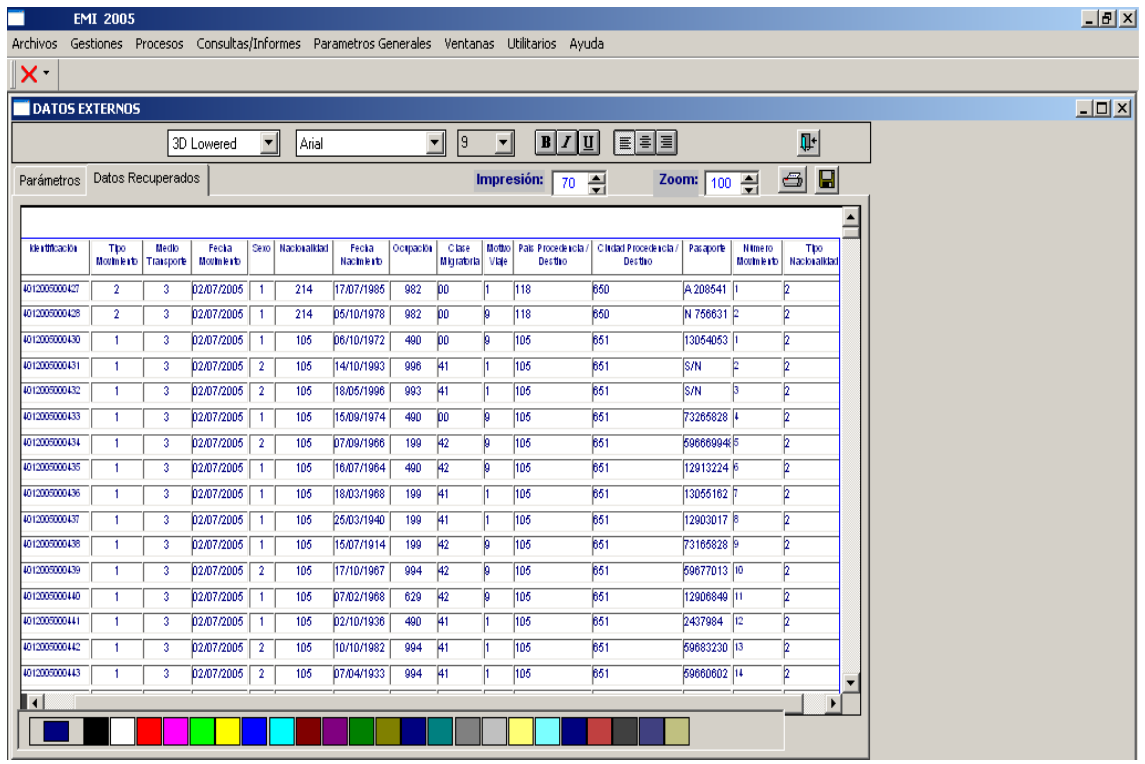

Aquí se presentan los datos que se almacenarán en la base de datos. Verifique y proceda a guardarlos seleccionando el botón  $\blacksquare$  que está en el extremo superior derecho del panel de formato.

A continuación se presentará la pantalla con mensajes que indican el número de registros que recuperó y va a grabar.

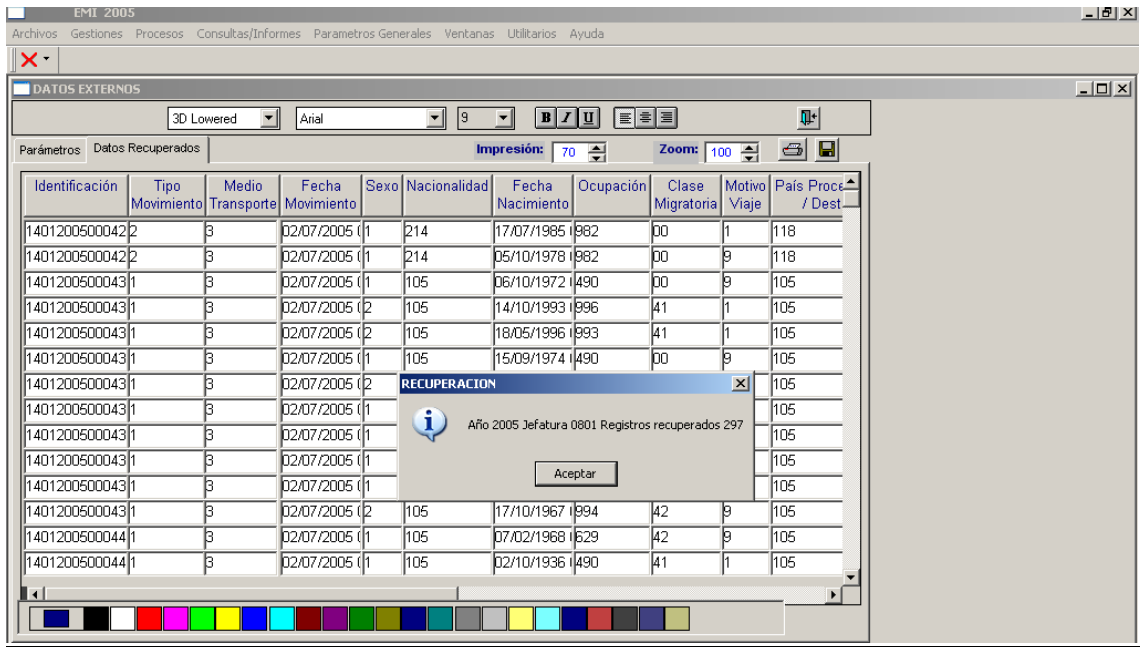

Seleccione Aceptar para que proceda al almacenamiento y si no hay inconvenientes en la barra de estado debe presentarse el mensaje **Datos grabados correctamente**. Continúe con este procedimiento hasta cargar los datos de toda la Jefatura.

DINFO – INEC – ADM\_CENTRAL Blanca Almachi

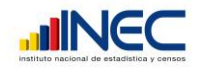

NOTA: Es recomendable que proceda a analizar, actualizar y validar los datos de Jefatura en Jefatura por separado

#### *PROCESOS*

#### **CAMBIAR IDENTIFICACION GENERAL**

Esta opción permite cambiar la identificación de los movimientos migratorios a través de la siguiente pantalla:

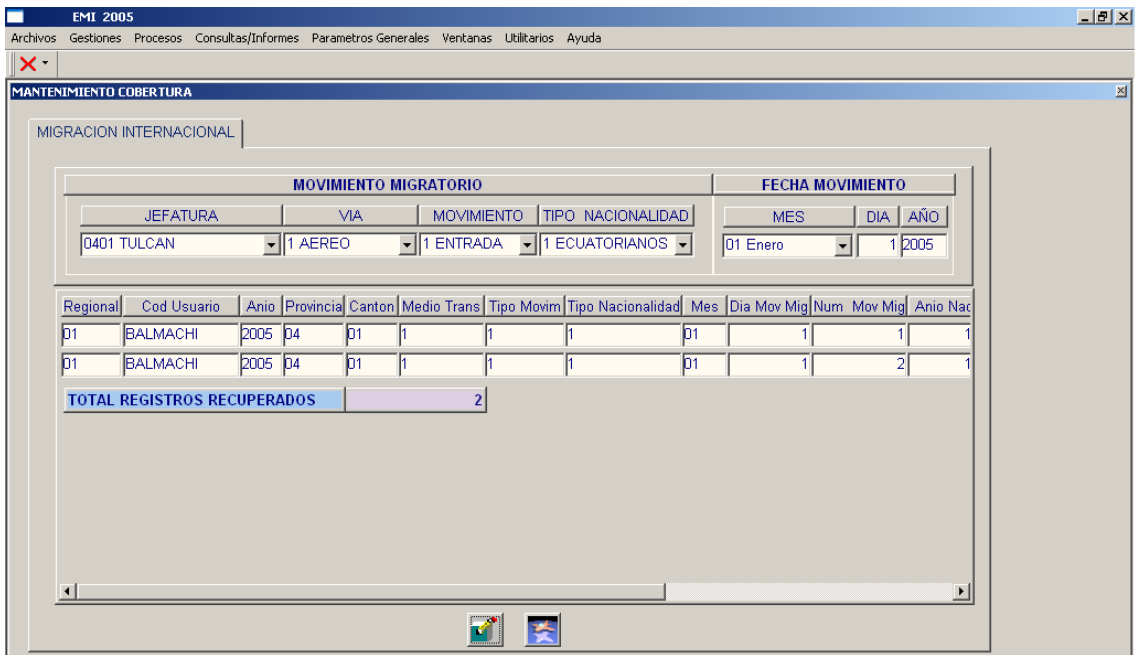

Ingresar la identificación errónea para que se presente los movimientos registrados en la

misma, seleccione el botón para proceder a cambiar la identificación o el botón para seleccionar otra identificación.

Si seleccionó el botón de cambiar identificación se le presentará la siguiente pantalla:

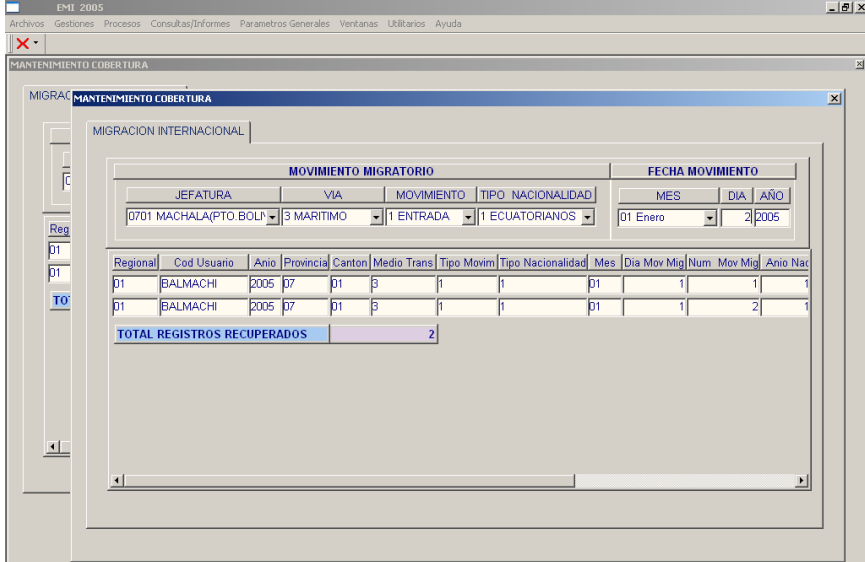

DINFO – INEC – ADM\_CENTRAL Blanca Almachi

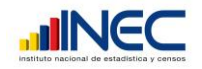

Ingresar la nueva identificación e inmediatamente se le presentarán los cambios realizados. Para salir de esta pantalla presione clic en el botón cerrar **X** para que aparezca la siguiente pantalla:

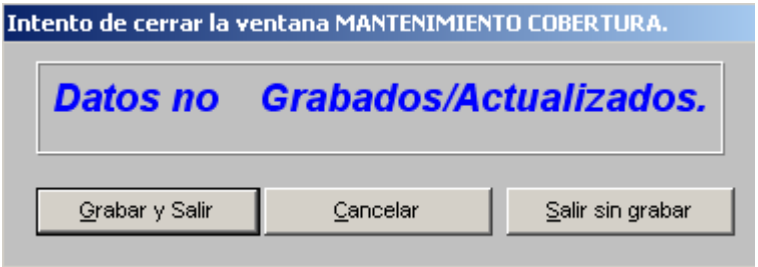

Seleccione Grabar y Salir para que los datos se actualicen en la base de datos, Cancelar para corregir o Salir sin grabar para ignorar los cambios.

#### **ACTUALIZAR VALORES - JEFATURAS**

Esta opción permite modificar los datos erróneos que se encontraron en los reportes de frecuencias de variables o en el reporte de validación de datos. Se mostrará la siguiente pantalla:

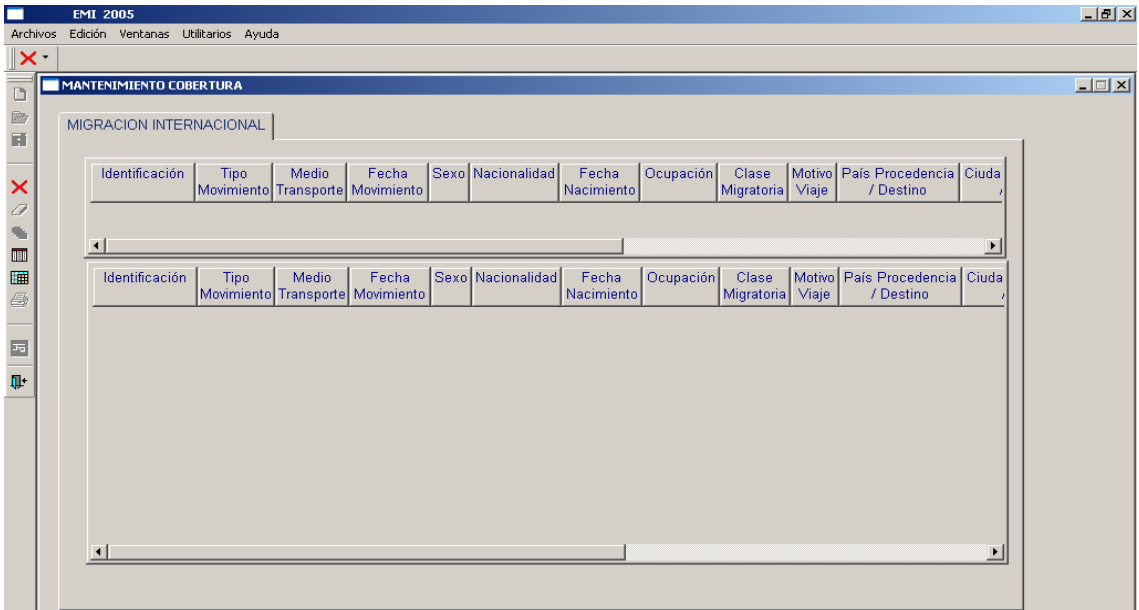

Para proceder a actualizar los datos debe utilizar la **barra de formato**.

Seleccione el botón **[11]** (filtrar) para presentar los datos que cumplan las condiciones que especifique en la siguiente pantalla:

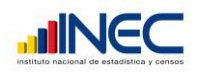

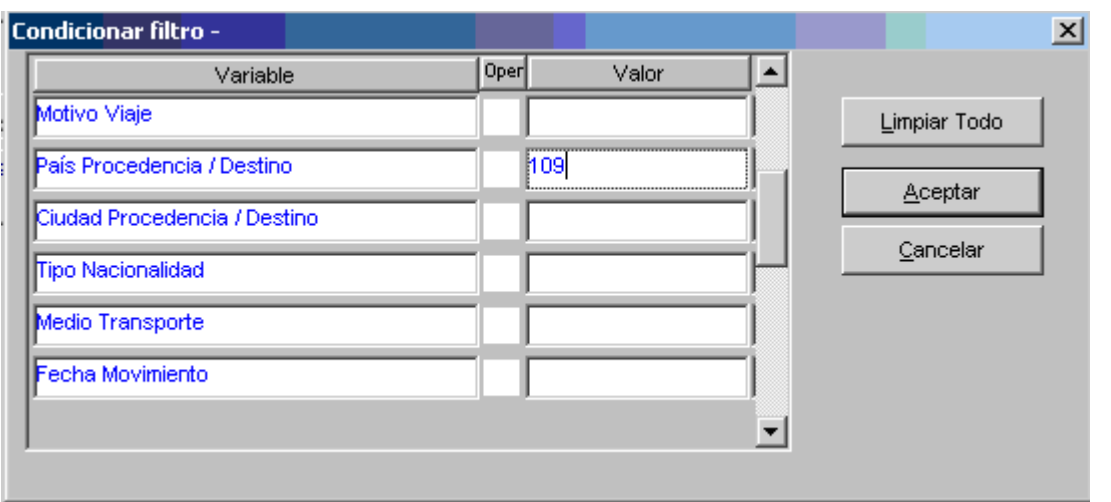

En este caso la condición es **(variable = valor y variable = valor y ….)**

Seleccione el botón **(filtrar Ocupación por Rango de Año de nacimiento)** para presentar los datos que cumplan las condiciones que especifique en la siguiente pantalla:

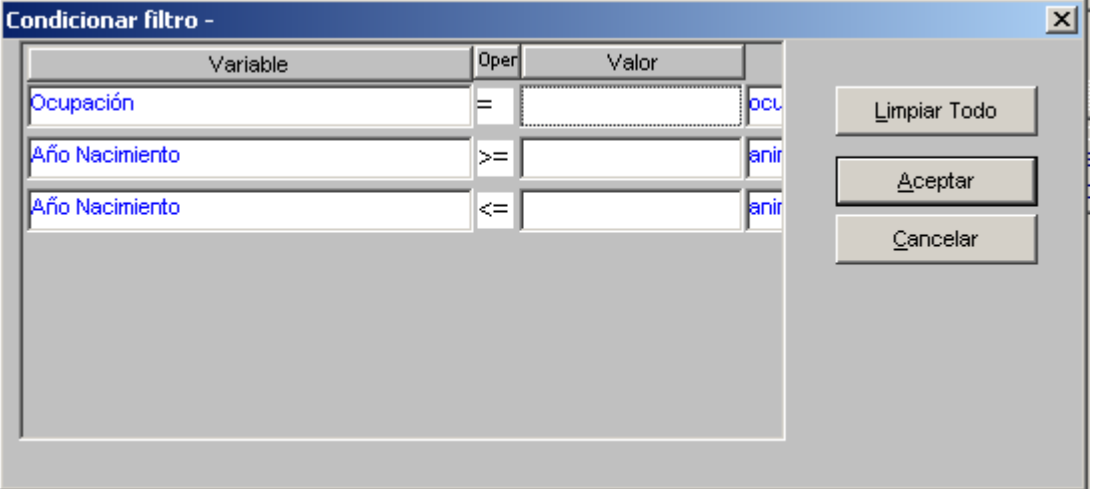

En este caso la condición es (**Ocupación = valor y (año nacimiento >= valor y año nacimiento <= valor))**

En cualquiera de las dos opciones, ingrese las condiciones que deben cumplir los datos que quiere actualizar, ubicando los valores a la derecha de cada identificación, recuerde que se seleccionan los registros que cumplan todas las condiciones ingresadas.

Escoja **Limpiar Todo** para inicializar nuevamente las condiciones, **Cancelar** para ignorar la selección y **Aceptar** para presentar los datos como en la siguiente pantalla:

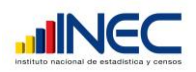

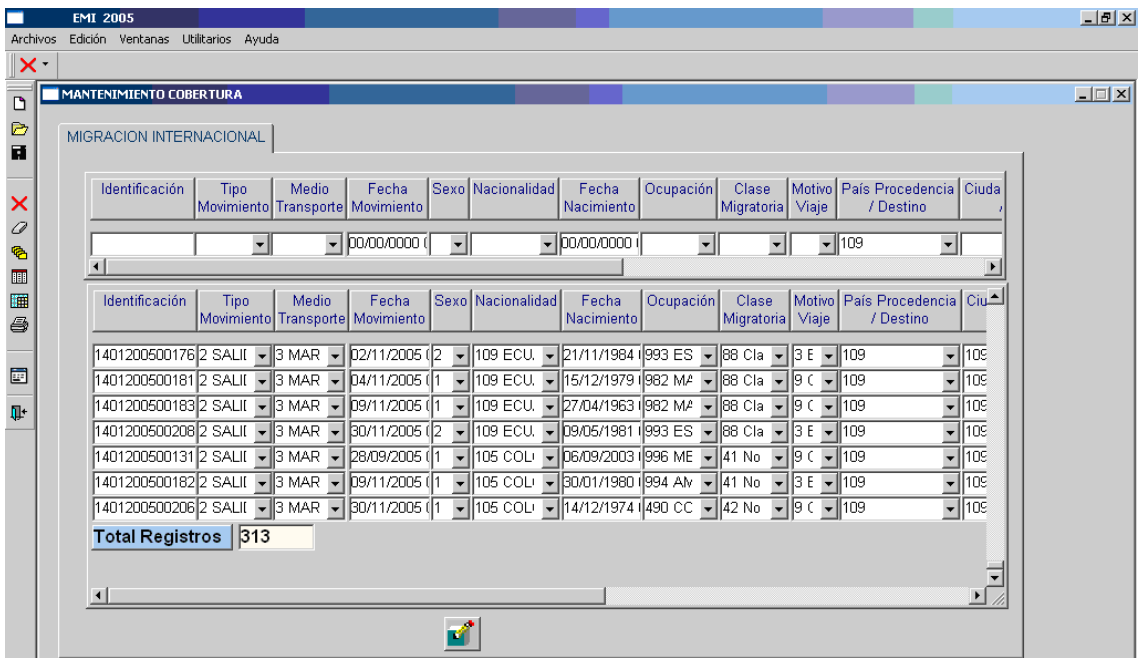

Revise si cumplen las condiciones ingresadas y corresponden al número de registros previstos. NOTA: Esta pantalla está inhabilitada y no puede modificar nada.

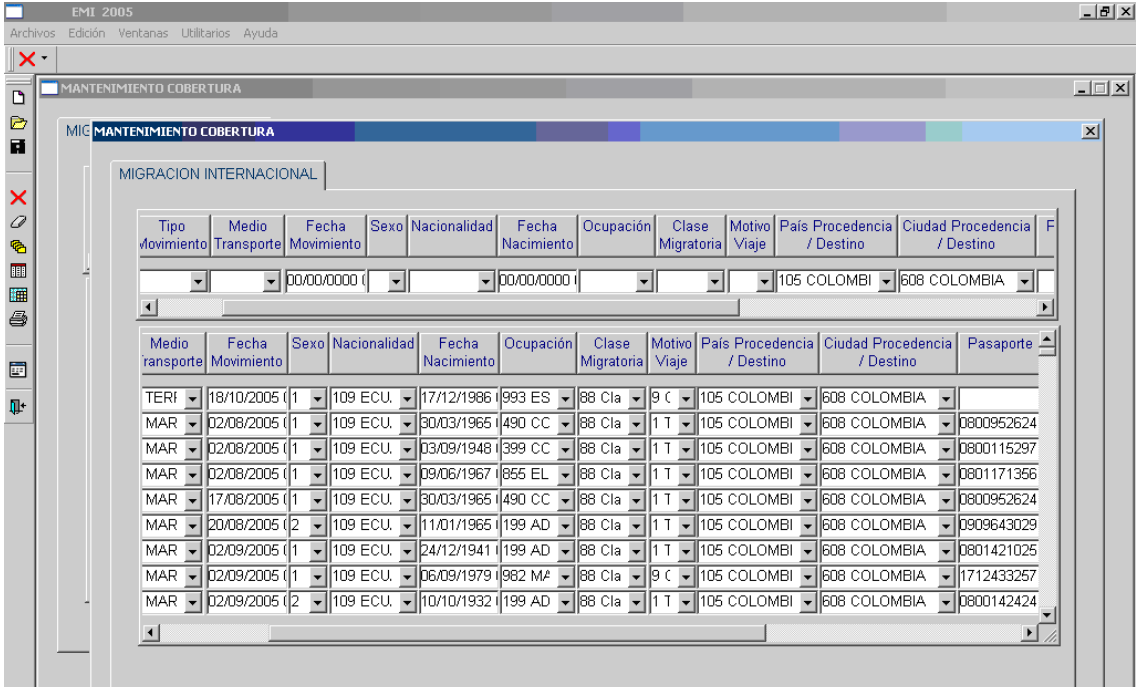

Seleccione el botón  $\blacksquare$  para activar la pantalla de actualización y se presente lo siguiente:

El panel superior de esta pantalla está habilitado para actualizar los datos mientras que el panel inferior está inhabilitado y es donde se reflejarán los cambios realizados en el panel superior.

Finalizados los cambios seleccione el botón  $\mathbb{X}$  (salir) para que presente la pantalla de confirmación de cambios así:

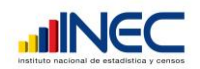

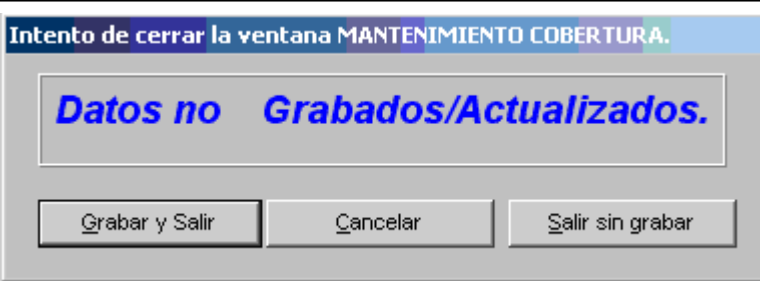

Seleccione **Grabar y Salir** para que los cambios se realicen en la base de datos, **Cancelar** o **Salir sin grabar** para ignorar los cambios.

Luego retornará a la pantalla inicial de la opción.

En caso de no existir datos que cumplan las condiciones ingresadas se presentará el siguiente mensaje:

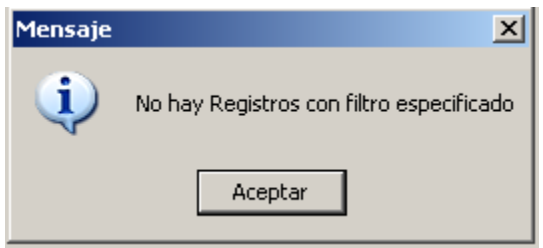

# *CONSULTAS E INFORMES*

En el menú Consultas/Informes se podrá generar los diferentes reportes que ayudarán a depurar los datos tanto de Tarjeta Andina, Formularios y enviados por las Jefaturas de Migración.

## **FRECUENCIAS VARIABLES - JEFATURAS**

Esta opción permite obtener un reporte de frecuencias de las variables que se cargaron en la base de datos provisional para depuración de Jefaturas. Presenta la siguiente pantalla:

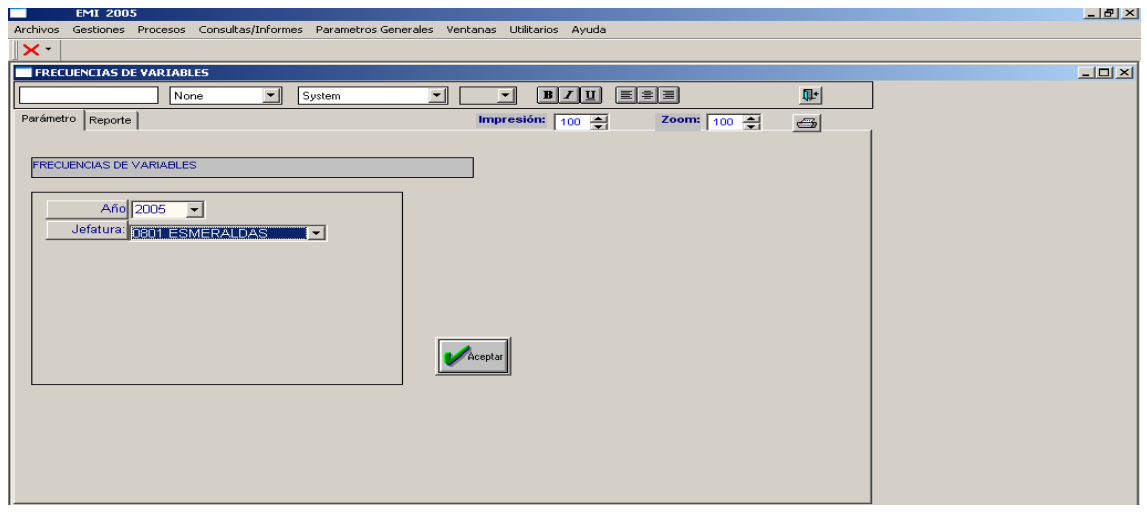

# DINFO – INEC – ADM\_CENTRAL Blanca Almachi

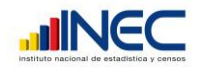

Escoja el año de procesamiento y la Jefatura que desea generar, entonces presione Aceptar para que pueda seleccionar las variables de las cuales quiere obtener las frecuencias en la siguiente pantalla:

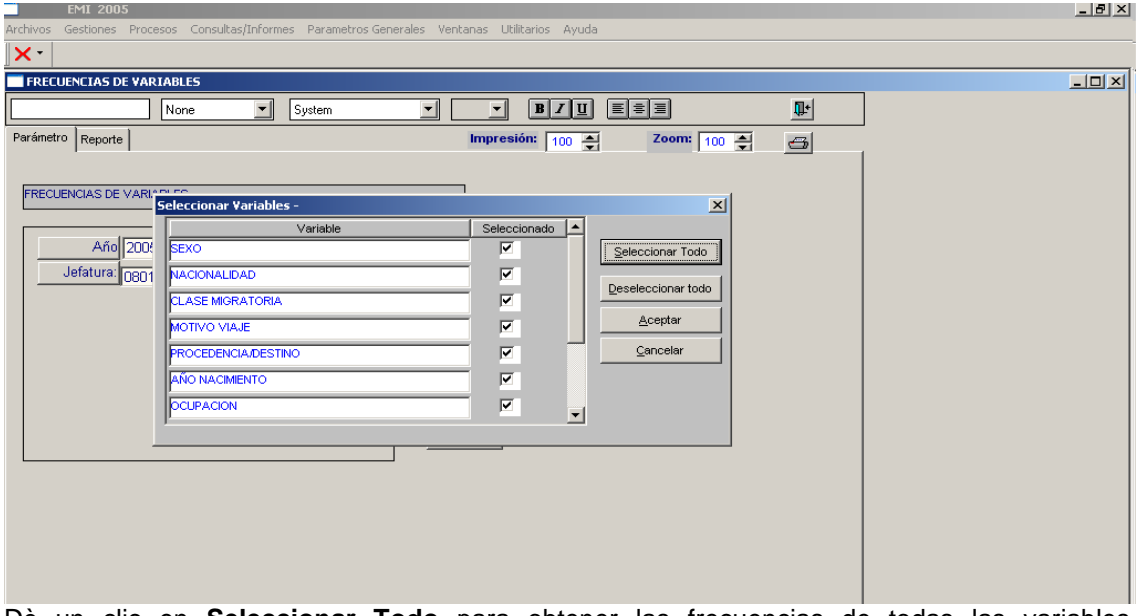

Dè un clic en **Seleccionar Todo** para obtener las frecuencias de todas las variables, **Deseleccionar Todo** para quitar los vistos de todas las variables, **Cancelar** para ignorar la generación de frecuencias y **Aceptar** para visualizar el reporte de frecuencias como en la siguiente pantalla:

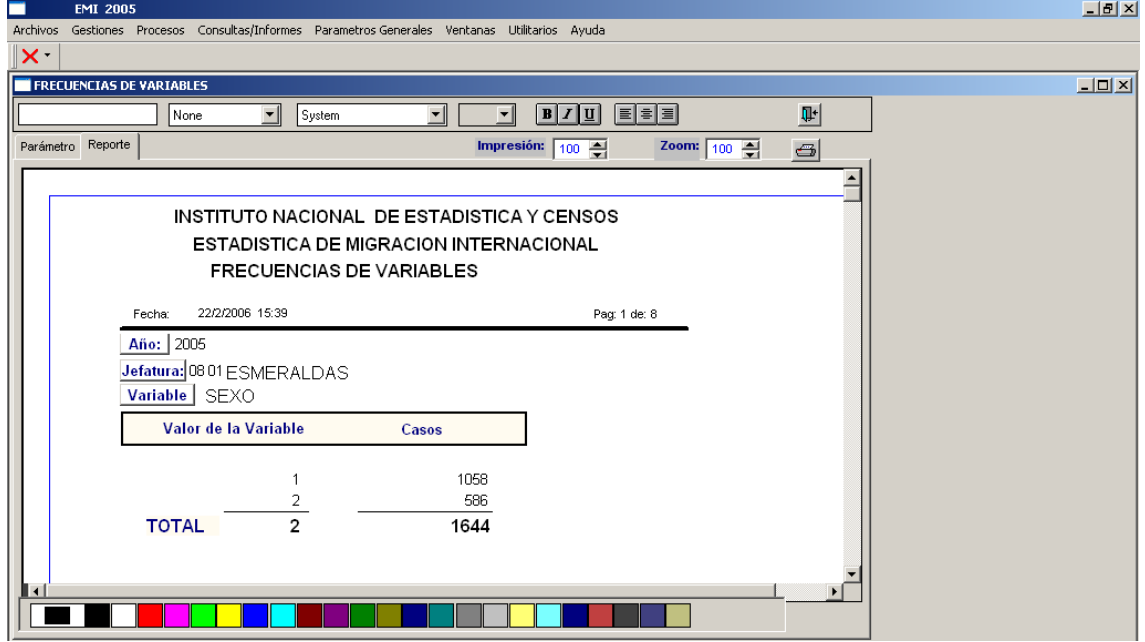

De ser necesario utilice la **Barra de impresión** para cambiar las características del reporte.

Si desea imprimir presione clic en el botón **chi para dar la orden de enviar a la impresora en la** siguiente pantalla:

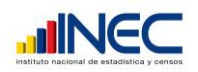

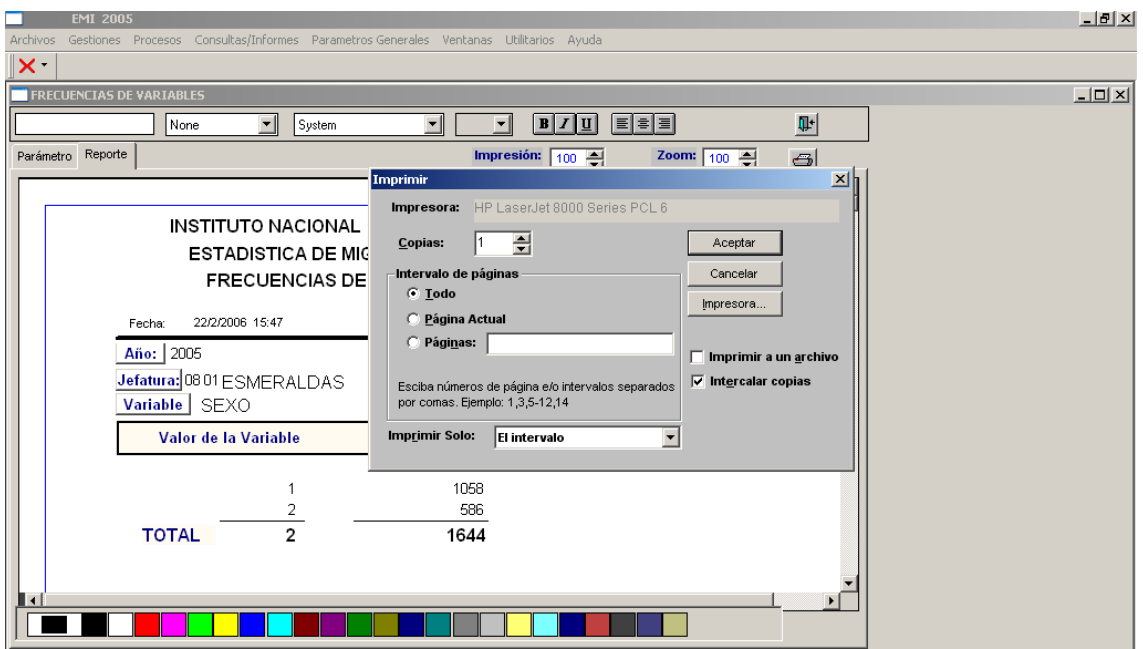

En esta pantalla puede seleccionar **Aceptar** para que se envíe el reporte a la impresora, **Cancelar** para ignorar la impresión o **Impresora** para modificar la configuración de la impresora que va a utilizar.

# **COBERTURA Y VALIDACION – JEFATURAS**

Esta opción permite obtener los reportes de control de cobertura y de errores de validación. Se presentará la siguiente pantalla:

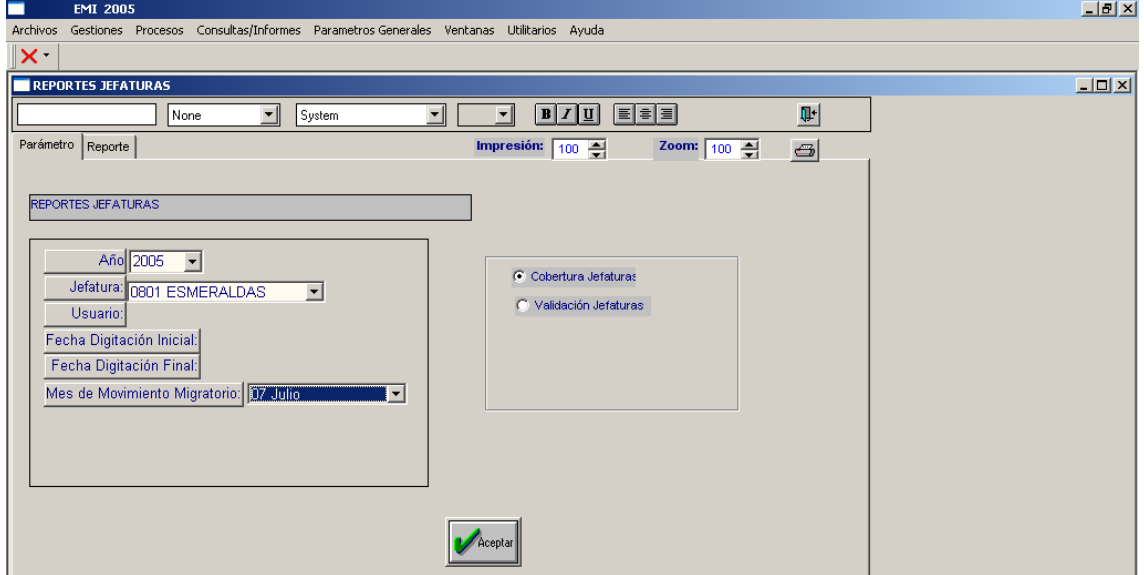

Seleccione **Cobertura Jefaturas** e ingrese el año de proceso, la Jefatura y/o el mes del que desea obtener el reporte, luego presione **Aceptar** para que se presente el reporte de la siguiente manera:

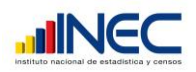

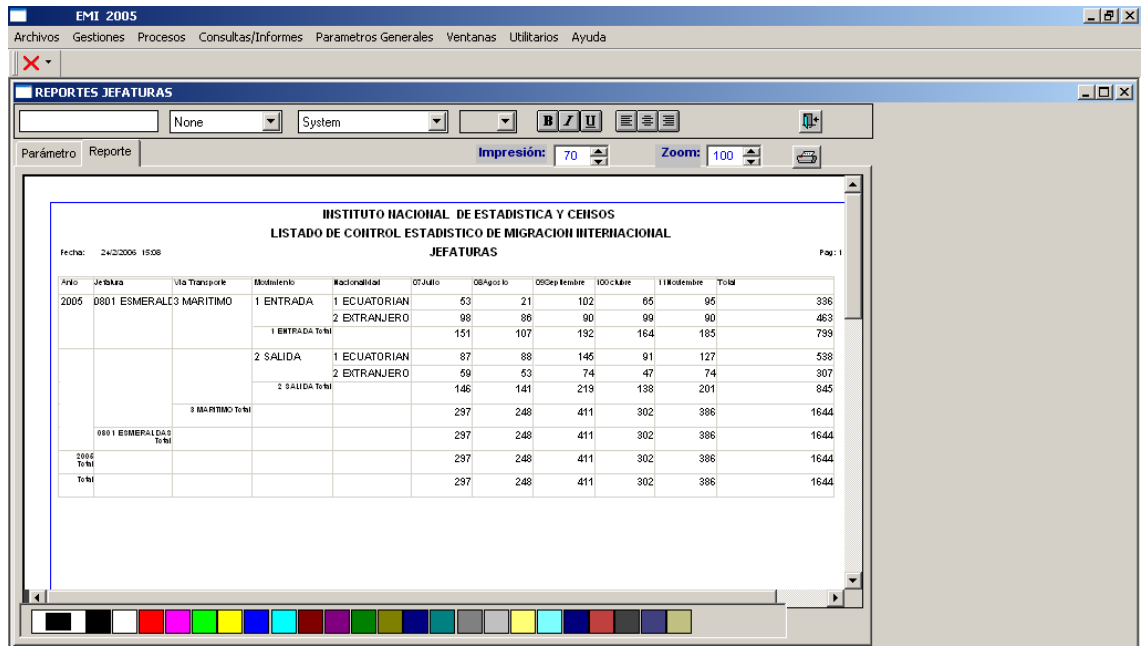

Utilice la **barra de impresión** para revisar el reporte o imprimirlo

Si no existen datos para los parámetros ingresados se presentará el reporte vacío en una pantalla en blanco.

Proceda de la misma manera con la opción **Validación Jefaturas.** Si no existen errores de validación se presentará el siguiente mensaje:

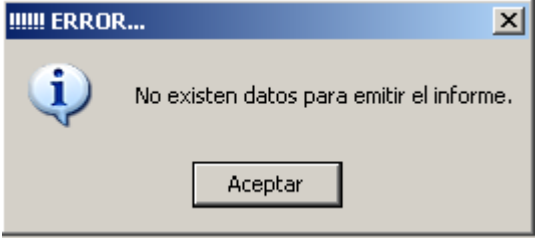

## *Guardar datos depurados*

Esta opción permite almacenar los datos de las jefaturas en archivos texto (txt), para procesos posteriores.

Se presentará la pantalla que permitirá ubicar el directorio e ingresar el nombre del archivo en que va a almacenar los datos así:

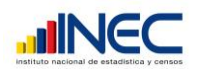

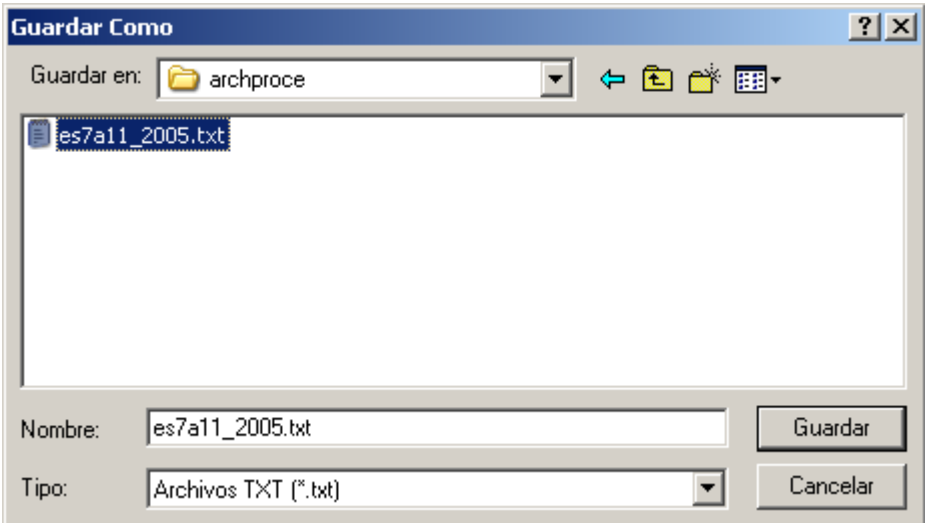

Seleccione **Guardar** para que continúe con el almacenamiento de los datos.

Posteriormente se presentará una pantalla en donde indicará el número de registros que se respaldaron así:

Recuerde que esta opción guarda TODOS LOS DATOS que se encuentran en la tabla de Jefaturas.

Cuando finalice el almacenamiento se presentará el siguiente mensaje:

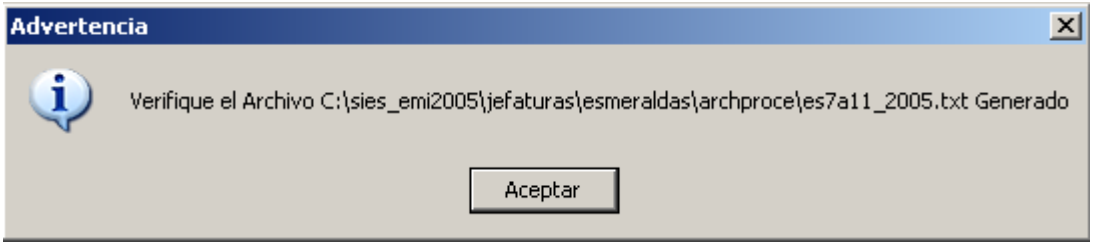

Verifique que efectivamente se haya generado el archivo indicado en el directorio adecuado, edítelo en un editor de texto y analice los datos y el número de registros guardados. De no ser correcto lo guardado contáctese con el analista responsable del sistema para que ayude a solucionar cualquier inconveniente.

#### *Recuperar Datos para Depurar*

Esta opción permite guardar en la tabla de Jefaturas los datos que deben continuar depurándose y que se guardaron mediante la opción **Guardar Datos Depurados**.

**NOTA:** Para utilizar esta opción debe haber previamente almacenado los datos de la tabla de Jefaturas con la opción **Guardar Datos Depurados** y borrado con la opción **Borrar Archivo Trabajo Jefaturas**.

## *UTILITARIOS*

Esta opción permite realizar actividades como inicialización de tablas y borrado de archivo de trabajo de Jefaturas.

## *Carga de Datos*

DINFO – INEC – ADM\_CENTRAL Blanca Almachi

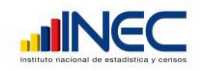

Permite inicializar las bases para el procesamiento de un nuevo año, como se explica anteriormente.

#### *Borrar Archivo Trabajo Jefaturas*

Esta opción permite borrar los datos de la tabla de trabajo de depuración de datos de Jefaturas.

Se presentará el siguiente mensaje de advertencia:

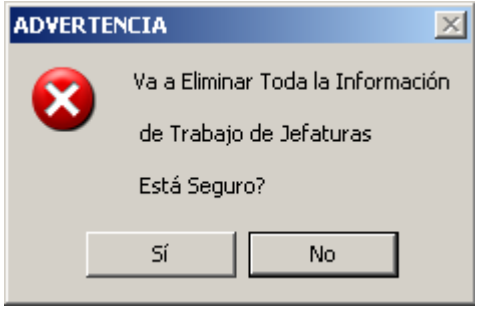

Seleccione **Sì** para eliminar los datos de la tabla de trabajo, caso contrario seleccione **No** para ignorar la opción.

Si seleccionó **Si** espere hasta que aparezca el siguiente mensaje:

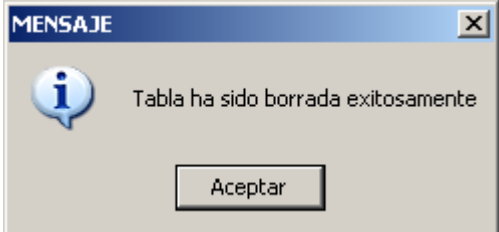

Que indica que los datos fueron eliminados o pida ayuda si aparece cualquier otro mensaje. Para verificar que los datos ya no existen ingrese a procesar cobertura de Jefaturas con la opción **Cobertura y Validación – Jefaturas – Validación de Jefaturas.**